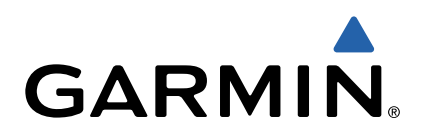

# nüvi® Serierna 2407/2408/2507/2508 Användarhandbok

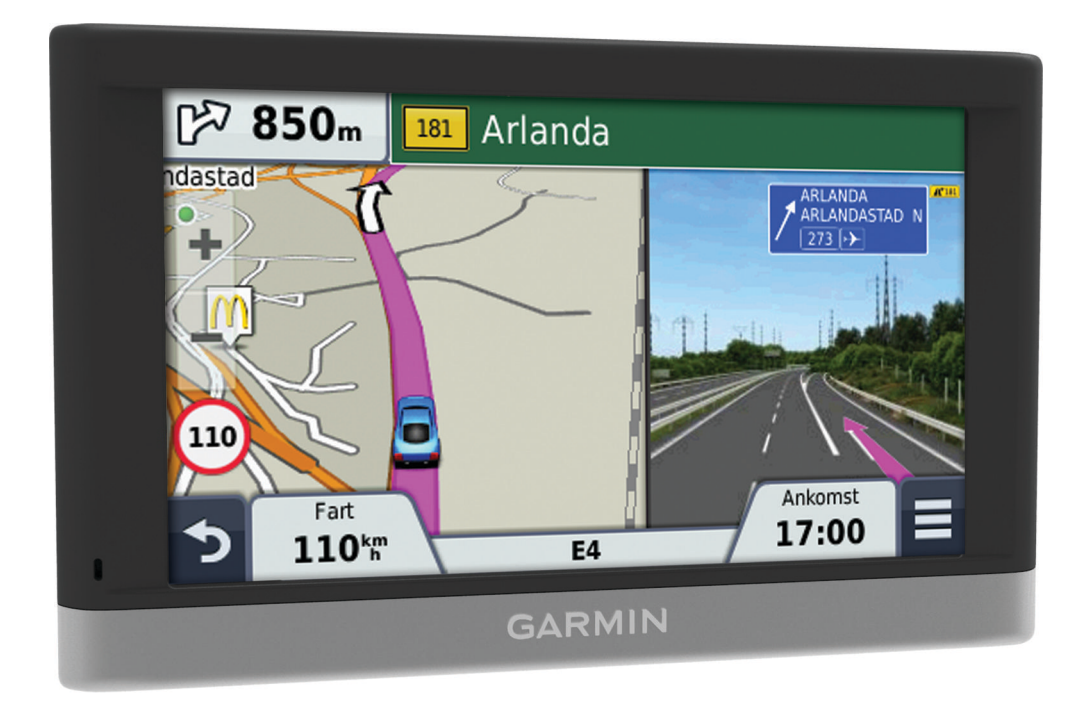

Med ensamrätt. I enlighet med upphovsrättslagarna får den här handboken inte kopieras, helt eller delvis, utan ett skriftligt godkännande från Garmin. Garmin förbehåller sig rätten att ändra eller förbättra sina produkter och att förändra innehållet i den här handboken utan skyldighet att meddela någon person eller organisation om sådana ändringar eller förbättringar. Gå till [www.garmin.com](http://www.garmin.com) om du vill ha aktuella uppdateringar och tilläggsinformation gällande användningen av den här produkten.

Garmin®, nüvi® och Garmin logotypen är varumärken som tillhör Garmin Ltd. eller dess dotterbolag och är registrerade i USA och i andra länder. De här varumärkena får inte användas utan skriftligt tillstånd från Garmin.

BaseCamp™, HomePort™, MapSource®, myGarmin™, ecoRoute™, myTrends™, trafficTrends™, nüMaps Guarantee™ och nüMaps Lifetime™ är varumärken som tillhör Garmin Ltd. eller dess dotterbolag. De här varumärkena får inte användas utan skriftligt tillstånd från Garmin.

Bluetooth® märket och logotyperna ägs av Bluetooth SIG, Inc. All användning av sådana märken av Garmin är licensierad. microSD™ och microSDHClogotypen är varumärken som tillhör SD-3C, LLC. Windows®, Windows Vista® och Windows XP® är registrerade varumärken som tillhör Microsoft Corporation i USA och andra länder. Mac® är ett varumärke som tillhör Apple Inc. HD Radio™ och HD-logotypen är varumärken som tillhör iBiquity Digital Corporation. HD Radio Technology tillverkas under licens från iBiquity Digital Corporation. Patent i USA och andra länder.

## Innehållsförteckning

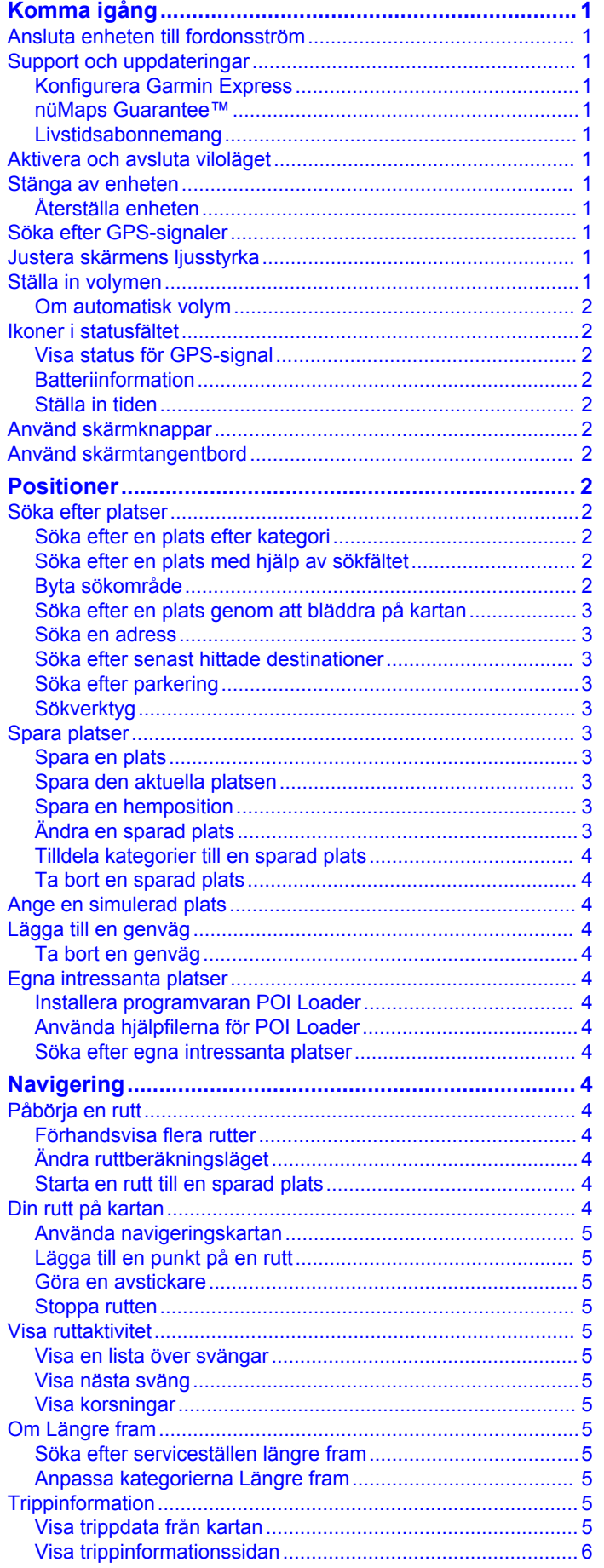

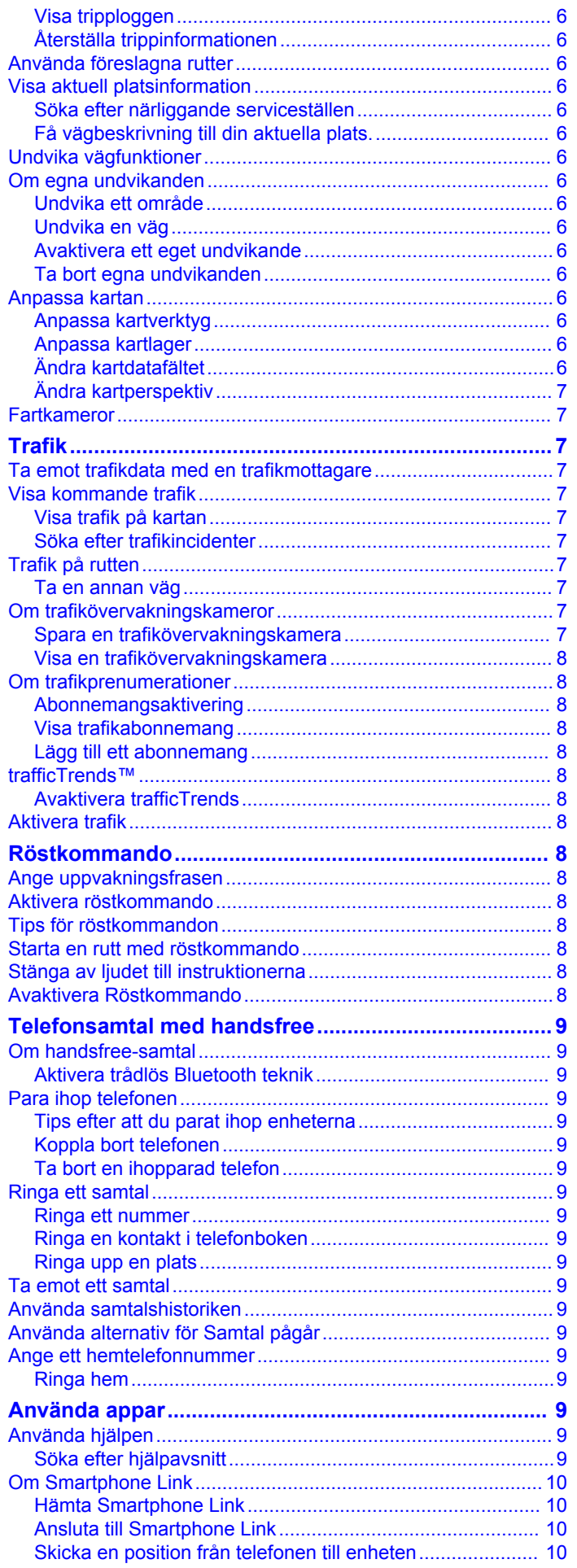

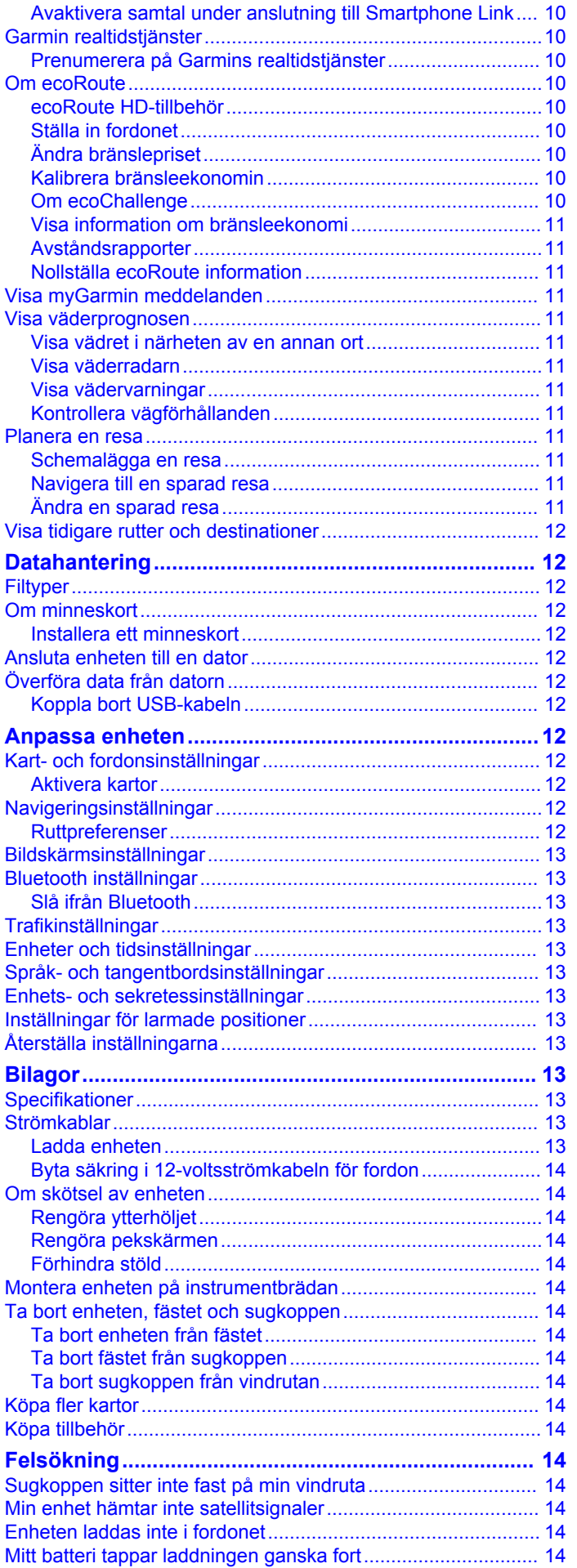

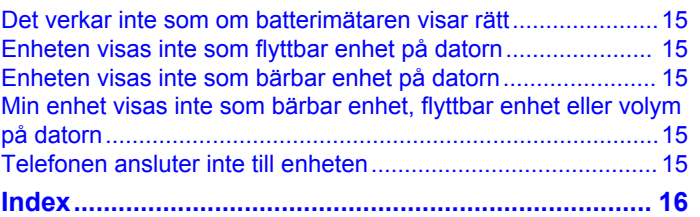

## **Komma igång**

#### **VARNING**

<span id="page-4-0"></span>I guiden *Viktig säkerhets- och produktinformation*, som medföljer i produktförpackningen, finns viktig information och produktvarningar.

## **Ansluta enheten till fordonsström**

#### **VARNING**

Den här produkten innehåller ett litiumjonbatteri. För att förhindra personskador eller skador på produkten på grund av att batteriet utsätts för extrem hetta ska enheten inte förvaras i direkt sollius.

Innan du kan använda enheten på batteriström måste du ladda den.

**1** Sätt i fordonets strömkabel ① i USB-porten på enheten.

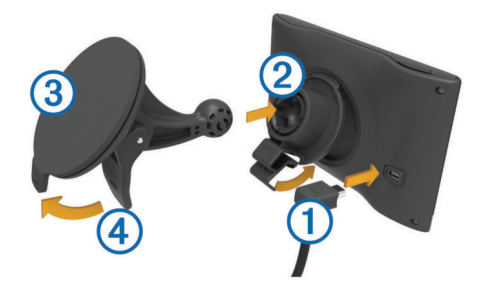

- **2** Tryck fästet ② mot sugkoppen ③ tills det snäpper på plats.
- **3** Tryck sugkoppen mot vindrutan och tryck spaken 4 bakåt mot vindrutan.
- **4** Placera fliken överst på fästet i spåret på baksidan av enheten.
- **5** Tryck in den nedre delen av fästet i enheten tills du hör ett klick.
- **6** Anslut den andra änden av 12-voltsströmkabeln för fordon till en strömkontakt i bilen.

## **Support och uppdateringar**

Garmin® Express ger enkel åtkomst till de här tjänsterna till enheten.

- **Produktregistrering**
- Programvaru- och kartuppdateringar
- Produkthandböcker
- Fordon, röster och andra extrafunktioner

#### **Konfigurera Garmin Express**

- **1** Anslut den mindre kontakten på USB-kabeln till porten på enheten.
- **2** Anslut den större kontakten på USB-kabeln till en USB-port på datorn.
- **3** Gå till [www.garmin.com/express.](http://www.garmin.com/express)
- **4** Följ instruktionerna på skärmen.

#### **nüMaps Guarantee™**

Du får eventuellt hämta en kostnadsfri kartuppdatering inom 90 dagar efter att du mottagit satellitdata när du kör. Gå till [www.garmin.com/numaps](http://www.garmin.com/numaps) för att ta del av villkoren.

#### **Livstidsabonnemang**

Vissa modeller har livstidsabonnemang på funktioner. Mer information finns på [www.garmin.com/lmt.](http://www.garmin.com/lmt)

**LT**: Den här modellen har ett livstidsabonnemang på trafikinformation och en trafikmottagare.

- **LM**: För den här modellen ingår ett nüMaps Lifetime™ abonnemang, vilket ger kvartalsvisa kartuppdateringar under enhetens livslängd. Villkor hittar du här: [www.garmin.com/us](http://www.garmin.com/us/maps/numaps_lifetime) [/maps/numaps\\_lifetime](http://www.garmin.com/us/maps/numaps_lifetime).
- **LMT**: Den här modellen har ett nüMaps Lifetime abonnemang, livstidsabonnemang på trafikinformation och en trafikmottagare.

#### *Aktivera livstidskartor*

- **1** Gå till [www.garmin.com/express](http://www.garmin.com/express).
- **2** Följ instruktionerna på skärmen.

**OBS!** Om du registrerar enheten kan du få epostmeddelanden när en kartuppdatering är tillgänglig.

## **Aktivera och avsluta viloläget**

Du kan använda viloläget om du vill spara på batterierna när enheten inte används. När enheten befinner sig i viloläge förbrukar den mycket litet ström och kan vakna direkt och användas.

**TIPS:** Spara ström genom att ha enheten i viloläge när batteriet laddas.

Tryck på strömknappen (1).

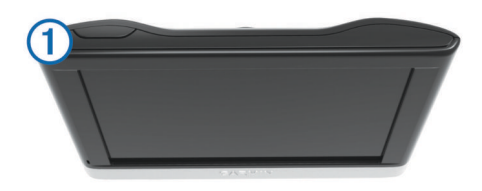

## **Stänga av enheten**

**1** Tryck ned strömknappen tills ett meddelande visas på skärmen.

Meddelandet försvinner efter fem sekunder. Om du släpper upp strömknappen innan meddelandet visas försätts enheten i viloläge.

**2** Välj **Stäng Av**.

#### **Återställa enheten**

Du kan återställa enheten om den slutar fungera.

Håll strömknappen nedtryckt i 10 sekunder.

## **Söka efter GPS-signaler**

Innan du kan navigera med enheten måste du söka efter satelliter. **ill** i statusraden visar satellitsignalens styrka (se [Ikoner i statusfältet](#page-5-0)). Det kan ta flera minuter innan enheten hittar satellitsignalerna.

- **1** Starta enheten.
- **2** Om det behövs kan du gå utomhus till en öppen plats, en bit från höga byggnader och träd.
- **3** Om det behövs håller du nedtryckt så visas detaljerad information om satellitsignaler.

## **Justera skärmens ljusstyrka**

- **1** Välj **Inställningar** > **Skärm** > **Ljusstyrka**.
- **2** Justera ljusstyrkan med hjälp av skjutreglaget.

## **Ställa in volymen**

- **1** Välj **Volym**.
- **2** Välj ett alternativ:
	- Justera volymen med hjälp av skjutreglaget.
	- Välj  $\mathbb{N}$  för att stänga av ljudet i enheten.
	- Välj \om du vill visa fler alternativ.

#### <span id="page-5-0"></span>**Om automatisk volym**

På enheter med handsfree-samtal gör automatisk volym att enhetsvolymen kan anpassas efter fordonets bakgrundsljud [\(Telefonsamtal med handsfree](#page-12-0)).

Volymen sänks när bakgrundsljudet blir lägre och höjs i takt med att bakgrundsljudet blir högre igen.

#### *Aktivera automatisk volym*

Enheten kan höja eller sänka volymen automatiskt utifrån bakgrundsbullrets nivå.

- **1** Välj **Volym** > .
- **2** Om det behövs väljer du **Automatisk volym**.
- **3** Välj **Aktiverad**.

## **Ikoner i statusfältet**

Statusfältet finns högst upp på huvudmenyn. Ikonerna på statusfältet visar information om enhetens funktioner. Du kan välja vissa ikoner för att ändra inställningar eller för att visa ytterligare information.

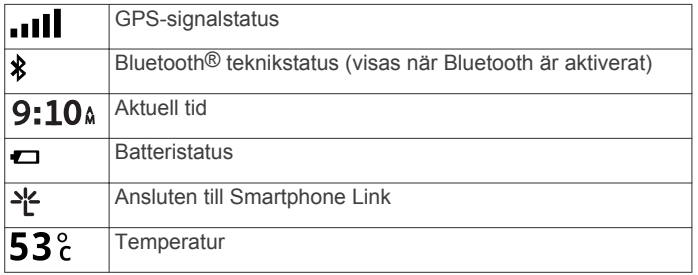

#### **Visa status för GPS-signal**

Håll ned **ill** i tre sekunder.

#### **Batteriinformation**

När enheten ansluts till ett eluttag börjar den laddas direkt.

 i statusstapeln visar status för det interna batteriet. Du kan öka batterimätarens exakthet genom att ladda ur batteriet helt innan du laddar det igen. Avbryt inte uppladdningen förrän enheten är fullt uppladdad.

#### **Ställa in tiden**

**OBS!** Du kan välja Automatiskt för att automatiskt ange tiden varje gång enheten sätts på.

- 1 Välj  $9:10$ <sup>a</sup>
- **2** Bläddra bland siffrorna för att ställa in tiden.

## **Använd skärmknappar**

- Välj  $\bigcirc$  för att återgå till föregående menyskärm.
- Håll ned  $\bigcirc$  för att snabbt gå tillbaka till huvudmenyn.
- Välj  $\triangleq$  eller  $\blacktriangleright$  för att visa fler alternativ.
- Håll ned  $\blacklozenge$  eller  $\blacktriangleright$  för att bläddra snabbare.
- Välj  $\equiv$  för att visa en meny med alternativ för den aktuella skärmen.

## **Använd skärmtangentbord**

Information om hur du ändrar tangentbordslayouten finns i "Språk- och tangentbordsinställningar" [\(Språk- och](#page-16-0) [tangentbordsinställningar\).](#page-16-0)

- Välj **x** för att ta bort söktext.
- Välj **3** för att ta bort ett tecken.
- Välj @ om du vill ändra språkläge för knappsatsen.
- Välj & ?% om du vill ange specialtecken, t.ex. kommateringstecken.
- Välj  $\spadesuit$  för att byta mellan stor och liten bokstav.

## **Positioner**

De detaljerade kartorna i enheten innehåller platser, t.ex. restauranger, hotell, fordonsservice och detaljerad väginformation. Använd kategorierna för att söka efter företag och sevärdheter i närheten. Du kan även söka efter adresser, koordinater, orter och korsningar.

## **Söka efter platser**

#### **Söka efter en plats efter kategori**

- **1** Välj **Vart?**.
- **2** Välj en kategori eller välj **Kategorier**.
- **3** Välj vid behov en underkategori.
- **4** Välj en plats.

#### *Söka inom en kategori*

Efter att du har sökt efter en intressant plats kan en snabbsökningslista visas för vissa kategorier. Listan visar dina tre senaste valda destinationer.

- **1** Välj **Vart?**.
- **2** Välj en kategori eller välj **Kategorier**.
- **3** Välj en kategori.
- **4** Välj destinationen i snabbsökningslistan om den är rätt.

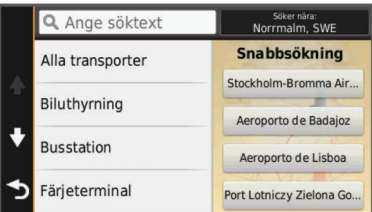

**5** Välj aktuell destination om det behövs.

#### **Söka efter en plats med hjälp av sökfältet**

I sökfältet kan du söka efter platser genom att ange en kategori, ett varumärkesnamn, en adress eller ortsnamn.

- **1** Välj **Vart?**.
- **2** Välj **Ange söktext** i sökfältet.
- **3** Ange hela eller en del av sökordet.

Föreslagna sökord visas under sökfältet.

- **4** Välj ett alternativ:
	- Om du vill söka efter en typ av verksamhet anger du ett kategorinamn (till exempel "biografer").
	- Om du vill söka efter en verksamhet efter namn, anger du hela eller en del av namnet.
	- Om du vill söka efter en adress i närheten, anger du gatunamnet och gatunumret.
	- Om du vill söka efter en adress i en annan stad, anger du gatunamnet, gatunumret och orten.
	- Om du vill söka efter en stad anger du ortens namn.
	- Om du vill söka efter koordinater, anger du latitud- och longitudkoordinater.
- **5** Välj ett alternativ:
	- Om du vill söka efter ett föreslaget sökord, väljer du ordet.
	- Om du vill söka efter den text du angav väljer du Q.
- **6** Välj eventuellt en position.

#### **Byta sökområde**

- **1** På huvudmenyn väljer du **Vart?**.
- **2** Välj **Söka nära**.
- **3** Välj ett alternativ.

#### <span id="page-6-0"></span>**Söka efter en plats genom att bläddra på kartan**

Innan du kan söka efter platser i kartan, t.ex. restauranger, sjukhus och bensinstationer, måste du aktivera kartlagret för platser längs vägen ([Anpassa kartlager](#page-9-0)).

- **1** Välj **Visa kartan**.
- **2** Dra och zooma kartan för att visa det område som ska sökas.
- **3** Om det behövs väljer du **Q** och sedan en kategoriikon för att visa enbart platser av en viss kategori.

Platsmarkörer ( $\Box$  eller en blå punkt) visas på kartan.

- **4** Välj ett alternativ:
	- Välj en platsmarkör.
	- Välj en punkt, t.ex. en gata, korsning eller adressplats.
- **5** Om det behövs väljer du platsbeskrivningen för att visa mer information.

## **Söka en adress**

**OBS!** Stegens ordningsföljd kan ändras beroende på de kartdata som finns på din enhet.

- **1** Välj **Vart?** > **Adress**.
- **2** Ange adressnummer och välj **Klar**.
- **3** Ange gatunamnet och välj **Nästa**.
- **4** Om det behövs, välj **Söka nära** för att byta stad eller område.
- **5** Om det behövs väljer du stad eller område.
- **6** Välj vid behov adress.

## **Söka efter senast hittade destinationer**

Enheten lagrar de senaste 50 destinationerna som du hittat.

- **1** Välj **Vart?** > **Senaste**.
- **2** Välj en plats.

#### *Rensa listan med senast hittade platser* Välj **Vart?** > **Senaste** > > **Rensa** > **Ja**.

#### **Söka efter parkering**

- **1** Välj **Vart?** > **Kategorier** > **Parkering**.
- **2** Välj en parkeringsplats.

#### *Söka efter din senaste parkeringsplats*

När du kopplar bort enheten från fordonsströmmen medan enheten är påslagen, sparas din aktuella plats som en parkeringsplats.

Välj **Appar** > **Sista platsen**.

#### **Sökverktyg**

Med sökverktyg kan du söka efter specifika platstyper genom att svara på uppmaningar på skärmen.

## *Söka efter en korsning*

**1** Välj **Vart?** > **Kategorier** > **Korsningar**.

- **2** Välj ett alternativ:
	- Välj stat/provins.
	- För att ändra land, stat eller provins väljer du **Område eller land** och anger ett namn.
- **3** Ange det första gatunamnet och välj **Nästa**.
- **4** Välj vid behov gata.
- **5** Ange det andra gatunamnet och välj **Nästa**.
- **6** Välj vid behov gata.
- **7** Vid behov, välj korsningen.

## *Söka efter en stad*

- **1** Välj **Vart?** > **Kategorier** > **Städer**.
- **2** Välj **Ange söktext**.
- **3** Ange ett ortsnamn och välj Q.
- **4** Välj en stad.

## *Söka efter en plats med koordinater*

Du kan söka efter en plats med hjälp av latitud- och longitudkoordinater. Detta kan vara användbart vid geocaching.

- **1** Välj **Vart?** > **Kategorier** > **Koordinater**.
- 2 Om det behövs väljer du **\** och ändrar koordinatformat eller datum.
- **3** Välj latitudkoordinaten.
- **4** Ange den nya koordinaten och välj **Klar**.
- **5** Välj longitudkoordinaten.
- **6** Ange den nya koordinaten och välj **Klar**.
- **7** Välj **Visa på kartan**.

## **Spara platser**

## **Spara en plats**

- **1** Söka efter en plats [\(Söka efter en plats efter kategori](#page-5-0)).
- **2** Välj en plats från sökresultaten.
- $3$  Välj $\theta$ .
- $4$  Välj $\equiv$  > Spara.
- **5** Om det behövs anger du ett namn och väljer **Klar**.

## **Spara den aktuella platsen**

- **1** Välj fordonssymbolen på kartan.
- **2** Välj **Spara**.
- **3** Ange ett namn och tryck på **Klar**.
- **4** Välj **OK**.

## **Spara en hemposition**

Du kan ange din hemposition för den plats du oftast kör tillbaka till.

- **1** Välj **Vart?** > > **Ange hemposition**.
- **2** Välj **Ange min adress**, **Använd aktuell plats** eller **Senast sökta**.

Platsen sparas som "Hem" på menyn Sparat.

#### *Köra hem*

Välj **Vart?** > **Kör hem**.

## *Ändra information om din hemposition*

- **1** Välj **Vart?** > **Sparat** > **Hem**.
- $2$  Välj $\theta$ .
- **3** Välj $\equiv$  >  $\lambda$ ndra.
- **4** Ange ändringarna.
- **5** Välj **Klar**.

## **Ändra en sparad plats**

- **1** Välj **Vart?** > **Sparat**.
- **2** Om det behövs väljer du en kategori.
- **3** Välj en plats.
- $4$  Välj $\theta$ .
- **5** Välj $\equiv$  >  $\ddot{A}$ ndra.
- **6** Välj ett alternativ:
	- Välj **Namn**.
	- Välj **Telefonnummer**.
	- Välj **Kategorier** om du vill tilldela kategorier till den sparade platsen.
	- Välj **Byt kartsymbol** för att ändra symbolen som används för att markera den sparade platsen på en karta.
- **7** Ändra informationen.
- **8** Välj **Klar**.

#### <span id="page-7-0"></span>**Tilldela kategorier till en sparad plats**

Du kan lägga till egna kategorier för att få bättre ordning på dina sparade platser.

**OBS!** Kategorierna visas på menyn för sparade platser efter att du har sparat minst 12 platser.

- **1** Välj **Vart?** > **Sparat**.
- **2** Välj en plats.
- $3$  Välj $\theta$ .
- **4** Välj > **Ändra** > **Kategorier**.
- **5** Ange ett eller flera kategorinamn, avgränsade med komma.
- **6** Om det behövs väljer du en föreslagen kategori.
- **7** Välj **Klar**.

#### **Ta bort en sparad plats**

**OBS!** Det går inte att återställa borttagna platser.

- **1** Välj **Vart?** > **Sparat**.
- 2 Välj $\equiv$  > Ta bort sparade platser.
- **3** Om du vill ta bort sparade platser markerar du rutan bredvid dem och väljer **Ta bort**.

## **Ange en simulerad plats**

Om du befinner dig inomhus eller inte kan ta emot satellitsignaler, kan du använda GPS: En för att ange en simulerad position.

**1** Välj **Inställningar** > **Navigering** > **GPS-simulator**.

- **2** Från huvudmenyn, välj **Visa kartan**.
- **3** Tryck två gånger på kartan för att välja ett område. Adressen för platsen visas längst ned på skärmen.
- **4** Välj platsbeskrivningen.
- **5** Välj **Välj plats**.

## **Lägga till en genväg**

Du kan lägga till genvägar i menyn Vart? En genväg kan peka till en plats, en kategori eller ett sökverktyg.

Menyn Vart? kan innehålla upp till 36 genvägsikoner.

- **1** Välj **Vart?** > **Lägg till genväg**.
- **2** Välj ett objekt.

#### **Ta bort en genväg**

- **1** Välj **Vart?** > > **Ta bort genväg(ar)**.
- **2** Välj den genväg du till ta bort.
- **3** Välj genvägen igen för att bekräfta.

## **Egna intressanta platser**

Egna intressanta platser är anpassade punkter på kartan. De kan innehålla varningslarm som meddelar dig när du är i närheten av en angiven punkt eller om du kör för fort.

#### **Installera programvaran POI Loader**

Du kan skapa eller hämta listor med egna intressanta platser på datorn och installera dem på enheten med programvaran POI Loader.

- **1** Gå till <http://www.garmin.com/extras>.
- **2** Klicka på **Tjänster** > **POI Loader**.
- **3** Installera POI Loader på din dator.

#### **Använda hjälpfilerna för POI Loader**

För mer information om POI Loader, se hjälpfil.

När POI Loader är öppen, klicka på **Hjälp**.

#### **Söka efter egna intressanta platser**

Innan du kan söka efter intressanta platser måste du läsa in de intressanta platserna på enheten med programvaran POI Loader (Installera programvaran POI Loader).

- **1** Välj **Vart?** > **Kategorier**.
- **2** Bläddra till avsnittet Övriga kategorier och välj en kategori.

## **Navigering**

#### **Påbörja en rutt**

- **1** Sök efter en plats [\(Positioner](#page-5-0)).
- **2** Välj en plats.
- **3** Välj **Kör!**.

#### **Förhandsvisa flera rutter**

- **1** Söka efter en plats [\(Söka efter en plats efter kategori](#page-5-0)).
- **2** Välj en plats från sökresultaten.
- **3** Välj **Rutter**.
- **4** Välj en rutt.

#### **Ändra ruttberäkningsläget**

Ruttberäkningen är baserad på väghastigheter och fordonsaccelerationsdata för en given rutt. Beräkningsläget påverkar bara bilrutter.

Välj **Inställningar** > **Navigering** > **Beräkningsläge**.

- Välj **Kortare tid** om du vill beräkna rutter som går snabbare men som kan vara längre.
- Välj **Kortare väg** om du vill beräkna rutter som är kortare men som kan ta längre tid att köra.
- Välj **Terrängkörning** om du vill beräkna rutter fågelvägen (utan vägar).

#### *Terrängkörning*

Du kan använda fågelvägsläget om du inte följer vägbanorna när du navigerar.

- **1** Välj **Inställningar** > **Navigering**.
- **2** Välj **Beräkningsläge** > **Terrängkörning** > **Spara**. Nästa rutt beräknas som en rak linje till platsen.

#### **Starta en rutt till en sparad plats**

- **1** Välj **Vart?** > **Sparat**.
- **2** Vid behov, välj en kategori eller välj **Alla sparade platser**.
- **3** Välj en plats.
- **4** Välj **Kör!**.

## **Din rutt på kartan**

#### *MEDDELANDE*

Fartbegränsningsfunktionen är endast avsedd som information och ersätter inte ditt ansvar att följa skyltade

hastighetsbegränsningar eller att hela tiden köra på ett säkert sätt. Garmin ansvarar inte för några trafikböter eller stämningar som du får genom att inte följa alla gällande trafiklagar och skyltar.

Din rutt är markerad med en magentafärgad linje. En målflagga anger din destination.

Medan du kör vägleder enheten dig till destinationen via röstuppmaningar, pilar på kartan och anvisningar överst på kartan. Om du avviker från rutten beräknas en ny rutt och du får en ny vägbeskrivning.

Ett datafält som visar aktuell fartbegränsning kan visas när du kör på huvudvägar.

<span id="page-8-0"></span>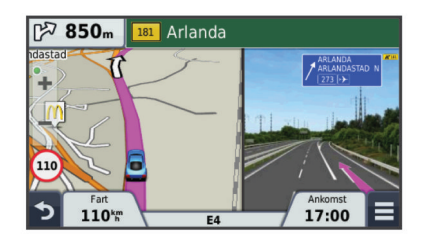

#### **Använda navigeringskartan**

- **1** Välj **Visa kartan**.
- **2** Välj valfri plats på kartan.
- **3** Välj ett alternativ:
	- $\cdot$  Om du vill zooma in eller ut väljer du  $\div$  eller  $\equiv$ .
	- Om du vill växla mellan Norr upp och 3D-vy väljer du  $\blacktriangle$ .
	- Om du vill visa specifika kategorier när du inte navigerar längs en rutt väljer du Q.
	- Välj  $\rightarrow$  om du vill centrera kartan på din aktuella plats.

#### **Lägga till en punkt på en rutt**

Innan du lägger till ett stopp måste du navigera till en rutt.

- **1** Från kartan välj > **Vart?**
- **2** Sök efter det extra stoppet.
- **3** Välj stoppet från sökresultatet.
- **4** Välj **Kör!**
- **5** Välj **Lägg till i aktiv rutt**.

#### **Göra en avstickare**

Innan du kan göra en avstickare måste du lägga till verktyget för avstickare på kartverktygsmenyn ([Anpassa kartverktyg](#page-9-0)).

Du kan göra en avstickare runt ett angivet avstånd längs din rutt eller avstickare runt specifika vägar. Det här är användbart om du kommer till ett område med vägarbete, stängda vägar eller dåliga vägförhållanden.

- **1** När du navigerar längs en rutt väljer du > **Avstickare** på kartan.
- **2** Välj ett alternativ.
	- Om du vill göra en avstickare från din rutt en särskild sträcka väljer du **0,5 km**, **2 km** eller **5 km**.
	- Om du vill göra en avstickare runt en specifik väg längs rutten väljer du
- **3** Om det behövs väljer du en väg som du vill ta en omväg runt.

#### **Stoppa rutten**

På kartan väljer du  $\equiv$  >  $\bullet$ .

## **Visa ruttaktivitet**

#### **Visa en lista över svängar**

När du navigerar längs en rutt kan du visa alla svängar och manövrer för hela rutten och avståndet mellan svängarna.

- **1** Öppna svänglistan genom att trycka på textfältet överst på kartan.
- **2** Välj en sväng.

Detaljerna för svängen visas. Om tillgänglig, visas en bild av korsningen för korsningar på större vägar.

#### *Visa hela rutten på kartan*

- **1** Öppna svänglistan genom att trycka på textfältet överst på kartan.
- $2$  Välj  $\equiv$  > **Karta**.

#### **Visa nästa sväng**

Under navigering på en personbilsrutt visas en förhandsvisning av nästa sväng, filbyte och andra manövrer högst upp till vänster på kartan.

Förhandsvisningen omfattar avståndet till svängen eller manövern och den fil du köra i, om tillgängligt.

Välj  $\sqrt{2}$ 08 på kartan för att visa nästa sväng på kartan.

#### *Active Lane Guidance*

När du närmar dig en sväng när du navigerar längs en rutt, visas en detaljerad simulering av vägen bredvid kartan. En magentalinje visas på det rätta körfältet för svängen.

#### **Visa korsningar**

Du kan visa korsningar på huvudvägar när du navigerar längs en rutt. När du närmar dig en korsning på rutten visas helt kort sidan för korsningen, om den är tillgänglig.

Välj <a>Välj från kartan för att visa korsningen, om tillgänglig.

## **Om Längre fram**

Du kan visa kommande företag och serviceställen längs rutten eller på den väg där du färdas.

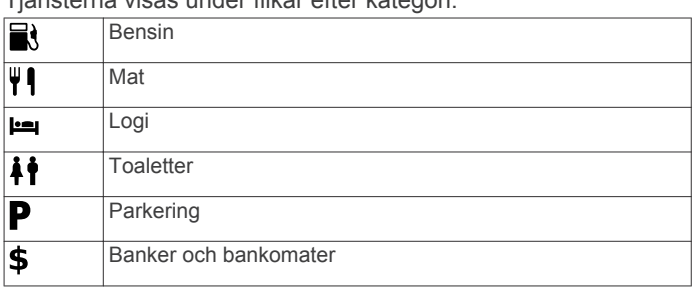

#### **Söka efter serviceställen längre fram**

Tjänsterna visas under flikar efter kategori.

- **1** Välj > **Längre fram** på kartan.
- **2** Välj en flik.
- **3** Välj en intressant plats.

#### **Anpassa kategorierna Längre fram**

Du kan ändra vilka tjänster du söker efter, ändra ordning på tjänsteikonerna och söka efter ett specifikt företag eller en specifik kategori.

- **1** Välj > **Längre fram** på kartan.
- **2** Välj en tjänstikon.
- 3 Välj $\lambda$
- **4** Välj ett alternativ:
	- Om du vill ändra ordning på tjänsterna väljer du och drar en pil till höger uppåt eller nedåt.
	- Om du vill ändra de tjänster som visas väljer du en tjänst och väljer sedan en annan tjänst.
	- Om du vill söka efter ett specifikt företag eller en specifik kategori väljer du en tjänst, väljer **Anpassad sökning** och anger företagets eller kategorins namn.
- **5** Välj **Klar**.

## **Trippinformation**

#### **Visa trippdata från kartan**

Innan du kan visa trippdata på kartan måste du lägga till verktyget på kartverktygsmenyn. Se [Anpassa kartverktyg.](#page-9-0)

Välj > **Färddata** på kartan.

#### *Anpassa trippdatafälten*

Innan du kan anpassa data som visas i trippdatafälten på kartan måste du lägga till verktyget för trippdata på kartverktygsmenyn ([Anpassa kartverktyg](#page-9-0)).

**1** Välj **Visa kartan**.

- <span id="page-9-0"></span> $2$  Välj $\equiv$  > **Färddata**.
- **3** Välj ett trippdatafält.
- **4** Välj ett alternativ.

Det nya trippdatafältet visas i trippdatalistan.

#### **Visa trippinformationssidan**

På trippinformationssidan visas din aktuella fart samt statistik om resan.

**OBS!** Om du stannar ofta bör du inte stänga av enheten så att den mäter förfluten tid under resan.

Välj **Hastighet** på kartan.

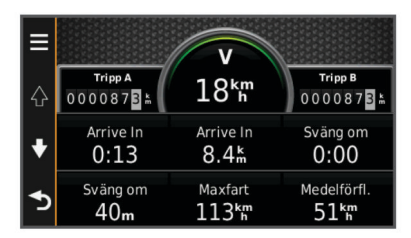

#### **Visa tripploggen**

Enheten har en tripplogg som är en registrering av den väg du färdas.

- **1** Välj **Inställningar** > **Karta och fordon** > **Kartlager**.
- **2** Markera kryssrutan **Tripplogg**.

#### **Återställa trippinformationen**

- **1** Välj **Hastighet** på kartan.
- **2** Välj > **Återställ fält**.
- **3** Välj ett alternativ:
	- När du inte navigerar längs en rutt väljer du **Välj allt** för att nollställa alla datafält, förutom hastighetsmätaren, på första sidan.
	- Välj **Nollställ trippdata** om du vill nollställa informationen i färddatorn.
	- Välj **Nollställ maxfart** om du vill nollställa maxfarten.
	- Välj **Nollställ tripp B** om du vill nollställa trippmätaren.

## **Använda föreslagna rutter**

Innan du kan använda den här funktionen måste du spara minst en plats och aktivera färdhistorikfunktionen [\(Enhets- och](#page-16-0) [sekretessinställningar\).](#page-16-0)

Med funktionen myTrends™ förutsäger enheten din destination baserat på din färdhistorik, veckodag och tidpunkt på dagen. När du har kört till en sparad plats flera gånger kan den platsen visas i navigeringsfältet på kartan, tillsammans med beräknad restid och trafikinformation.

Välj navigeringsfältet för att visa en föreslagen rutt till platsen.

## **Visa aktuell platsinformation**

Du kan använda sidan Var är jag? för att visa information om din aktuella position. Det här är en användbar funktion om du behöver tala om för räddningspersonal var du befinner dig.

Välj fordonet på kartan.

#### **Söka efter närliggande serviceställen**

Du kan använda sidan Var är jag? för att söka efter närliggande serviceställen, till exempel bränsle, sjukhus och polisstationer.

- **1** Välj fordonet på kartan.
- **2** Välj en kategori.

#### **Få vägbeskrivning till din aktuella plats.**

Om du behöver ge någon en vägbeskrivning till din aktuella position kan du få hjälp av din enhet.

**1** Välj fordonet på kartan.

- **2** Välj > **Vägbeskrivningar till mig**.
- **3** Välj en startplats.
- **4** Välj **Välj**.

## **Undvika vägfunktioner**

- **1** Välj **Inställningar** > **Navigering** > **Undvikanden**.
- **2** Välj vilka vägfunktioner du vill undvika på rutterna och välj **Spara**.

## **Om egna undvikanden**

Med hjälp av egna undvikanden kan du undvika specifika områden och vägavsnitt. Du kan aktivera och avaktivera egna undvikanden efter behov.

#### **Undvika ett område**

- **1** Välj **Inställningar** > **Navigering** > **Egna undvikanden**.
- **2** Om det behövs väljer du **Lägg till undvikande**.
- **3** Välj **Lägg till område som ska undvikas**.
- **4** Markera det övre vänstra hörnet av det område du vill undvika och välj **Nästa**.
- **5** Markera det nedre högra hörnet av det område du vill undvika och välj **Nästa**.

Det valda området skuggas på kartan.

**6** Välj **Klar**.

#### **Undvika en väg**

- **1** Välj **Inställningar** > **Navigering** > **Egna undvikanden**.
- **2** Välj **Lägg till väg som ska undvikas**.
- **3** Välj startpunkten för det vägavsnitt som du vill undvika och välj sedan **Nästa**.
- **4** Välj slutpunkten för det vägavsnitt som du vill undvika och välj sedan **Nästa**.
- **5** Välj **Klar**.

#### **Avaktivera ett eget undvikande**

Du kan avaktivera ett eget undvikande utan att ta bort det.

- **1** Välj **Inställningar** > **Navigering** > **Egna undvikanden**.
- **2** Välj ett undvikande.
- **3** Välj > **Avaktivera**.

#### **Ta bort egna undvikanden**

- **1** Välj **Inställningar** > **Navigering** > **Egna undvikanden**.
- **2** Välj ett alternativ:
	- Ta bort alla egna undvikanden genom att välja  $\overline{\mathbf{3}}$ .
	- Ta bort ett eget undvikande genom att markera det och välja => Ta bort.

## **Anpassa kartan**

#### **Anpassa kartverktyg**

Du kan välja de genvägar som visas på kartverktygsmenyn.

- **1** Välj **Inställningar** > **Karta och fordon** > **Kartverktyg**.
- **2** Välj vilka kartverktyg som ska inkluderas i menyn.
- **3** Välj **Spara**.

#### **Anpassa kartlager**

Du kan anpassa vilka data som visas på kartan, t.ex. ikoner för intressanta platser och vägförhållanden.

- **1** Välj **Inställningar** > **Karta och fordon** > **Kartlager**.
- **2** Välj vilka lager som ska inkluderas på kartan och välj **Spara**.

#### **Ändra kartdatafältet**

- **1** Välj ett datafält på kartan.
	- **OBS!** Du kan inte anpassa Hastighet.
- <span id="page-10-0"></span>**2** Välj vilken typ av data du vill visa.
- **3** Välj **Spara**.

#### **Ändra kartperspektiv**

- **1** Välj **Inställningar** > **Karta och fordon** > **Kartvisning för bil**.
- **2** Välj ett alternativ:
	- Välj **Kurs upp** om du vill visa kartan i två dimensioner (2D) med färdriktningen överst.
	- Välj **Norr upp** om du vill visa kartan i 2D med norr överst.
	- Välj **3D** om du vill visa kartan i tre dimensioner.

## **Fartkameror**

#### *MEDDELANDE*

Garmin ansvarar inte för noggrannheten hos eller följderna av användningen av en databas för egna intressanta platser eller fartkameror.

På vissa platser finns information om fartkameror tillgänglig. Kontrollera tillgängligheten på [www.garmin.com/safetycameras](http://www.garmin.com/safetycameras). För dessa platser kan du köpa ett abonnemang för fartkamerainformation. Abonnemanget inkluderar platser för hundratals fartkameror. Du får ett larm från enheten när du närmar dig en säkerhetskamera om du kör för fort. Informationen uppdateras minst varje vecka så att du kan uppdatera enheten regelbundet för att få den senaste informationen.

Du kan när som helst köpa en ny region eller förlänga ett befintligt abonnemang. Varje region som du köper har ett förfallodatum.

## **Trafik**

#### *MEDDELANDE*

Garmin ansvarar inte för riktigheten eller lämpligheten i trafikinformationen.

Trafikinformation kanske inte är tillgänglig i alla områden eller länder. Mer information om trafikinformationsmottagare och täckningsområden finns på [www.garmin.com/traffic.](http://www.garmin.com/traffic)

En trafikmottagare ingår i vissa paket, inbyggd i antingen 12 Vströmkabeln för fordonet eller i enheten, och finns som tillbehör (tillval) till alla modeller.

- Trafikvarningar visas på kartan när det förekommer trafikincidenter utmed rutten eller i ditt område.
- Enheten måste vara ansluten till fordonsströmmen för att kunna ta emot trafikinformation.
- Om den aktiva trafikinformationsmottagaren och enheten ska kunna ta emot trafikinformation måste de eventuellt vara inom dataräckhåll för en radiostation som sänder ut trafikdata.
- Du behöver inte aktivera prenumerationen som medföljer din enhet eller trafikmottagare.
- Om din enhet har en extern antenn bör du alltid ha den externa antennen ansluten så att du får bästa möjliga mottagning.

## **Ta emot trafikdata med en trafikmottagare**

#### *MEDDELANDE*

Uppvärmda vindrutor (med metalltrådar) kan försämra trafikinformationsmottagarens prestanda.

Innan du kan ta emot trafikdata med en trafikmottagare måste du ha en trafikkompatibel strömkabel. Om enhetsmodellen innehåller livstids trafikinformation ska du använda den strömkabel för fordon som medföljde enheten. Om enhetsmodellen inte innehåller trafikinformation måste du köpa tillbehöret Garmin trafikmottagare. Gå till [www.garmin.com/traffic](http://www.garmin.com/traffic) för mer information.

Din enhet kan ta emot trafiksignaler från stationer som sänder trafikdata.

**OBS!** I vissa områden kan trafikinformation tas emot via FMradiostationer med hjälp av HD Radio™ teknologi.

- **1** Anslut den trafikkompatibla strömkabeln till en extern strömkälla.
- **2** Anslut avslutningsvis den trafikkompatibla strömkabeln till enheten.

Enheten visar trafikinformation när du befinner dig inom ett trafiktäckningsområde.

## **Visa kommande trafik**

Du kan visa trafikincidenter som finns längs rutten eller på den väg där du färdas.

- **1** När du navigerar längs en rutt väljer du $\equiv$  > Trafik.
- Den närmast kommande trafikincidenten visas i ett fönster till höger på kartan.
- **2** Välj incidenten om du vill visa mer information om den.

#### **Visa trafik på kartan**

Trafikkartan visar färgkodade trafikflöden och fördröjningar på närliggande vägar.

- **1** På huvudmenyn väljer du **Appar** > **Trafik**.
- **2** Om det behövs väljer du  $\equiv$  > Text för att visa texten för trafikkartan.

#### **Söka efter trafikincidenter**

- **1** På huvudmenyn väljer du **Appar** > **Trafik**.
- **2** Välj > **Trafikförhållanden**.
- **3** Välj ett objekt i listan.
- **4** Om det finns fler än en incident trycker du på pilarna så visas övriga incidenter.

## **Trafik på rutten**

När en trafikfördröjning inträffar på rutten visas en varning på kartan och enheten beräknar en alternativ rutt för att undvika fördröjningen. Du kan välja om du vill använda alternativa rutter automatiskt eller på begäran. Se Trafikinställningar för mer information ([Trafikinställningar](#page-16-0)). Din enhet kan leda rutten genom ett trafikhinder om det inte finns någon bättre alternativ rutt. Förseningstiden läggs automatiskt till i den uppskattade ankomsttiden.

#### **Ta en annan väg**

Om du inte ställt in enheten för att automatiskt använda alternativa rutter kan du manuellt starta en alternativ rutt för att undvika en trafikfördröjning.

- **1** När du navigerar längs en rutt väljer du $\equiv$  > Trafik.
- **2** Välj **Alternativ rutt**.

**OBS!** Om det inte finns någon bättre alternativ rutt är det här alternativet inte tillgängligt och istället visas På snabbaste vägen.

**3** Välj **Kör!**

## **Om trafikövervakningskameror**

Trafikövervakningskameror ger dig realtidsbilder av trafikförhållanden på huvudvägar och i korsningar. Du kan spara kameror som du vill visa regelbundet.

#### **Spara en trafikövervakningskamera**

Innan du kan använda den här funktionen måste du skaffa ett abonnemang på tjänsten photoLive och enheten måste vara ansluten till en kompatibel telefon med Smartphone Link ([Om](#page-13-0) [Smartphone Link\).](#page-13-0)

<span id="page-11-0"></span>Den här funktionen är inte tillgänglig i alla områden.

- **1** Välj **Appar** > **photoLive**.
- **2** Välj **Tryck här för att lägga till**.
- **3** Välj en väg.
- **4** Välj en korsning.
- **5** Välj **Tryck här för att lägga till**.

#### **Visa en trafikövervakningskamera**

Innan du kan visa en trafikövervakningskamera måste du spara en trafikövervakningskamera ([Spara en](#page-10-0) [trafikövervakningskamera\).](#page-10-0)

#### **1** Välj **Appar** > **photoLive**.

**2** Välj en kamera.

## **Om trafikprenumerationer**

Du kan köpa ytterligare abonnemang och förnya dem om de går ut. Gå till <http://www.garmin.com/traffic>.

#### **Abonnemangsaktivering**

Du behöver inte aktivera abonnemanget som medföljer med din FM-trafikmottagare. Abonnemanget aktiveras automatiskt när enheten tar emot satellitsignaler samtidigt som trafiksignalerna tas emot från leverantören av betaltjänsten.

#### **Visa trafikabonnemang**

Välj **Inställningar** > **Trafik** > **Abonnemang**.

#### **Lägg till ett abonnemang**

Du kan köpa trafikabonnemang för andra regioner eller länder.

- **1** På huvudmenyn väljer du **Trafik**.
- **2** Välj Abonnemang > +
- **3** Skriv ned FM-trafikinformationsmottagarens enhets-ID.
- **4** Gå till [www.garmin.com/fmtraffic](http://www.garmin.com/fmtraffic) om du vill köpa ett abonnemang och erhålla en kod med 25 tecken.

Trafikabonnemangskoden kan inte återanvändas. Du måste skaffa en ny kod varje går du förnyar tjänsten. Om du har flera FM-trafikinformationsmottagare måste du skaffa en ny kod för varje mottagare.

- **5** Välj **Nästa** på enheten.
- **6** Ange koden.
- **7** Välj **Klar**.

## **trafficTrends™**

När funktionen trafficTrends aktiveras använder enheten trafikhistorikinformation för att beräkna effektivare rutter.

**OBS!** Olika rutter kan beräknas utifrån trafiktrender för aktuell veckodag eller tid på dagen.

#### **Avaktivera trafficTrends**

Om du vill förhindra att enheten registrerar eller delar trafikdata måste du avaktivera trafficTrends.

Välj **Inställningar** > **Trafik** > **trafficTrends**.

#### **Aktivera trafik**

Du kan aktivera eller avaktivera trafikdata. När trafikdata avaktiveras tar enheten inte emot trafikdata, men undviker fortfarande områden med risk för trafikstockning längs rutter med hjälp av funktionen trafficTrends, om den aktiverats (trafficTrends™).

- **1** Välj **Inställningar** > **Trafik**.
- **2** Markera kryssrutan **Trafik**.

## **Röstkommando**

**OBS!** Röstkommandot finns inte på alla språk eller regioner och inte nödvändigtvis på alla modeller.

**OBS!** Röstaktiverad navigering kanske inte fungerar till fullo i en bullrig miljö.

Med röstkommando kan du styra enheten genom att säga ord och kommandon. Menyn Röstkommando tillhandahåller röstmeddelanden och en lista över tillgängliga kommandon.

### **Ange uppvakningsfrasen**

Uppvakningsfrasen är ett ord eller en fras som du kan säga för att aktivera röstkommando. Som standard är uppvakningsfrasen inställd på Röstkommando.

**TIPS:** Du kan minska risken för oavsiktlig aktivering av röstkommando genom att använda en kraftfull uppvakningsfras.

- **1** Välj **Appar** > **Röstkommando** > **Anpassa fras**.
- **2** Ange en ny uppvakningsfras.

Enheten visar uppvakningsfrasens styrka när du anger frasen.

**3** Välj **Klar**.

## **Aktivera röstkommando**

Säg din uppvakningsfras. Menyn Röstkommando visas.

#### **Tips för röstkommandon**

- Tala med normal röst in i enheten.
- Undvik bakgrundsljud, till exempel röster eller radio, för att öka röstigenkänningens exakthet.
- Uttala kommandona som de visas på skärmen.
- Besvara röstmeddelanden från enheten efter behov.
- Öka längden på din uppvakningsfras för att minska risken för att röstkommandon aktiveras av misstag.
- Två toner hörs när enheten går in i eller avslutar röstkommando.

## **Starta en rutt med röstkommando**

Du kan säga namnen på populära välkända platser.

- **1** Säg din uppvakningsfras (Ange uppvakningsfrasen).
- **2** Säg **Sök efter plats**.
- **3** Lyssna på röstmeddelandet och säg platsens namn.
- **4** Säg radnummer.
- **5** Säg **Navigera**.

#### **Stänga av ljudet till instruktionerna**

Du kan avaktivera talade instruktioner för röstkommando utan att stänga av ljudet till enheten.

- **1** Välj **Appar** > **Röstkommando** > .
- **2** Välj **Sekretessinstruktioner** > **Aktiverad**.

#### **Avaktivera Röstkommando**

Du kan avaktivera röstkommando. Det förhindrar att du aktiverar röstkommandot av misstag när du talar.

- **1** Välj **Appar** > **Röstkommando** > .
- **2** Välj **Röstkommando** > **Avaktiverad**.

## **Telefonsamtal med handsfree**

## <span id="page-12-0"></span>**Om handsfree-samtal**

**OBS!** Bluetooth trådlös teknik är inte tillgängligt på alla modeller eller för alla språk och regioner.

Handsfree-uppringning är tillgänglig på vissa modeller. Enheten kan anslutas till mobiltelefonen med hjälp av trådlös Bluetooth teknik om du vill ha händerna fria. Ta reda på om din mobiltelefon med Bluetooth teknik är kompatibel med enheten genom att gå till [www.garmin.com/bluetooth.](http://www.garmin.com/bluetooth)

Det kan hända att din telefon inte kan använda alla de handsfree-funktioner som finns i enheten.

#### **Aktivera trådlös Bluetooth teknik**

- **1** Välj **Inställningar** > **Bluetooth**.
- **2** Välj **Bluetooth**.

## **Para ihop telefonen**

Innan du kan använda den här funktionen måste du para ihop din enhet med en kompatibel mobiltelefon.

- **1** Placera telefonen och Bluetooth enheten inom ca 10 m (33 fot) från varandra.
- **2** Aktivera trådlös Bluetooth teknik på enheten.
- **3** Välj ett alternativ:
	- Välj **Inställningar** > **Bluetooth** > **Lägg till telefon**.
	- Om du redan har parat ihop med en annan telefon väljer du **Inställningar** > **Bluetooth** > **Telefon** > .
- **4** Aktivera trådlös Bluetooth teknik på telefonen.
- **5** Välj **OK** på enheten.
- En lista med närliggande Bluetooth enheter visas.
- **6** Välj telefonen i listan och tryck på **OK**.
- **7** Vid behov, bekräfta på telefonen att enheten får ansluta.
- **8** Om det behövs anger du Bluetooth PIN-koden på telefonen.

#### **Tips efter att du parat ihop enheterna**

- När du en gång har parat ihop de två enheterna ansluter de automatiskt till varandra varje gång du sätter på dem.
- När telefonen är ansluten till enheten kan du ta emot röstsamtal.
- När du slår på enheten utförs ett försök att para ihop den med den telefon senast var ansluten till.
- Du kan behöva ställa in så att telefonen ansluts automatiskt till enheten när enheten slås på.

#### **Koppla bort telefonen**

- **1** Välj **Inställningar** > **Bluetooth**.
- **2** Välj **Telefon** > **Ingen** > **Spara**.

#### **Ta bort en ihopparad telefon**

Du kan ta bort en ihopparad telefon för att förhindra att den ansluter automatiskt till enheten i framtiden.

- **1** Välj **Inställningar** > **Bluetooth** > **Telefon**.
- $2$  Välj $\overline{a}$ .
- **3** Välj telefonen och välj **Ta bort**.

## **Ringa ett samtal**

#### **Ringa ett nummer**

**1** Välj **Appar** > **Telefon** > **Ring**.

- **2** Ange numret.
- **3** Välj **Ring**.

#### **Ringa en kontakt i telefonboken**

Telefonboken läses in från telefonen till enheten varje gång telefonen och enheten kopplas. Det kan ta ett par minuter innan telefonboken blir tillgänglig. Vissa telefoner stöder inte den här funktionen.

- **1** Välj **Appar** > **Telefon** > **Telefonbok**.
- **2** Välj en kontakt.
- **3** Välj **Ring**.

#### **Ringa upp en plats**

- **1** Välj **Appar** > **Telefon** > **POI kategorier**.
- **2** Välj en intressant plats.
- **3** Välj **Ring**.

#### **Ta emot ett samtal**

När du får ett samtal, välj **Svara** eller **Ignorera**.

### **Använda samtalshistoriken**

Samtalshistoriken läses in från telefonen till enheten varje gång telefonen och enheten ansluts. Det kan ta ett par minuter innan samtalshistoriken blir tillgänglig. Vissa telefoner stöder inte den här funktionen.

- **1** Välj **Appar** > **Telefon** > **Samtalshistorik**.
- **2** Välj en kategori.
- En lista över samtal, med de senaste samtalen överst, visas.
- **3** Välj ett samtal.

## **Använda alternativ för Samtal pågår**

- 1 Välj  $\bullet$  på kartan under ett samtal.
- **2** Välj ett alternativ.
	- Överför ljudet till telefonen genom att välja **Handenhet**. **TIPS:** Du kan använda den här funktionen om du vill stänga av enheten, men behålla samtalet, eller om du vill samtala privat.

**TIPS:** Du kan använda den här funktionen med automatiska system, som en röstbrevlåda.

- Välj **Tyst** för att stänga av telefonen.
- Avsluta samtalet genom att välja **Lägg på**.

## **Ange ett hemtelefonnummer**

**TIPS:** Du kan ändra ett sparat hemnummer genom att redigera "Hem" i listan över sparade platser [\(Ändra en sparad](#page-6-0)  [plats\).](#page-6-0)

- **1** Välj **Appar** > **Telefon** > > **Ange hemnummer**.
- **2** Ange ditt telefonnummer.
- **3** Välj **Klar**.

#### **Ringa hem**

Innan du kan ringa hem måste du ange ett telefonnummer för din hemposition.

Välj Sparat > Hem >  $\equiv$  > Ring.

## **Använda appar**

## **Använda hjälpen**

Välj **Appar** > **Hjälp** om du vill visa information om hur du använder enheten.

#### **Söka efter hjälpavsnitt**

Välj Appar > Hjälp > Q.

Telefonen kopplas bort från enheten, men fortsätter att vara ihopparad med den.

## <span id="page-13-0"></span>**Om Smartphone Link**

Smartphone Link är en telefonapp som gör det att enheten kan hämta realtidsinformation via telefonens dataanslutning. Enheten överför data från Smartphone Link via trådlös Bluetooth-teknik.

Genom att ansluta till Smartphone Link får du tillgång till Garmins realtidstjänster. Garmins realtidstjänster tillhandahåller kostnadsfri och abonnemangsbaserad realtidsinformation på enheten, t.ex. trafikdata, väder och bränslepriser.

Sparade platser och senast hittade platser synkroniseras med din telefon varje gång enheten ansluter till Smartphone Link.

#### **Hämta Smartphone Link**

Smartphone Link är tillgänglig för vissa smartphones. Gå till [www.garmin.com/smartphonelink](http://www.garmin.com/smartphonelink) eller läs i butiken med appar för din telefon om kompatibilitet och tillgänglighet.

Hämta Smartphone Link från butiken med appar för din telefon.

Information om hur du hämtar och installerar appar finns i telefonens användarhandbok.

### **Ansluta till Smartphone Link**

Innan du kan ansluta till Smartphone Link måste du hämta och installera Smartphone Link programmet på din telefon.

- **1** Starta Smartphone Link på din telefon.
- **2** På enheten väljer du **Inställningar** > **Bluetooth** och markerar kryssrutan **Bluetooth**.
- **3** Välj **Bluetooth inställningar** på telefonen.
- **4** Aktivera trådlös Bluetooth teknik på telefonen och sök efter närliggande Bluetooth enheter.

Mer information finns i användarhandboken till telefonen.

- **5** På telefonen väljer du enheten i listan över närliggande enheter.
- **6** Följ anvisningarna på skärmen och på enheten för att bekräfta ihopparningen.

 visas i statusfältet på enheten när Smartphone Link är anslutet.

#### **Skicka en position från telefonen till enheten**

Smartphone Link är registrerad som en navigationsapp på din telefon.

- **1** På telefonen väljer du knappen för att börja navigera till en plats (se telefonens användarhandbok).
- **2** På appmenyn väljer du **Smartphone Link**.

Nästa gång du ansluter enheten till telefonen överförs positionen till de senast hittade alternativen på din enhet.

#### **Avaktivera samtal under anslutning till Smartphone Link**

När enheten är ansluten till telefonen och tar emot Garmin realtidstjänster, kan du avaktivera handsfree-samtal.

- **1** Välj **Appar** > **Smartphone Link**.
- **2** Välj din telefon.
- **3** Avmarkera kryssrutan **Ringa med handsfree**.

## **Garmin realtidstjänster**

Innan du kan använda Garmin realtidstjänster måste enheten vara ansluten till en kompatibel telefon som kör Smartphone Link (Ansluta till Smartphone Link).

Genom att ansluta till Smartphone Link får du tillgång till Garmin realtidstjänster. Garmin realtidstjänster tillhandahåller kostnadsfri och abonnemangsbaserad realtidsinformation på din enhet, t.ex. trafikdata, väder och bränslepriser.

Vissa tjänster, t.ex. väder, är tillgängliga som separata appar på din enhet. Andra tjänster, t.ex. Trafik i realtid, utökar de befintliga navigationsfunktionerna på enheten. För funktioner

som kräver åtkomst till Garmin realtidstjänster visas Smartphone Link symbolen. Symbolen visas bara när enheten är ansluten till Smartphone Link.

#### **Prenumerera på Garmins realtidstjänster**

Innan du kan prenumerera på Garmins realtidstjänster måste du installera Smartphone Link-appen på telefonen.

- **1** Starta Smartphone Link-appen på telefonen (Ansluta till Smartphone Link).
- **2** Välj **Garmins realtidstjänster**.
- En lista över tjänster och abonnemangspriser visas.
- **3** Välj en tjänst.
- **4** Välj priset.
- **5** Välj **Prenumerera**.
- **6** Följ instruktionerna på skärmen.

## **Om ecoRoute**

I vissa områden måste du köpa en upplåsningskod eller ett ecoRoute™ HD-tillbehör innan du kan använda ecoRoute funktioner. Mer information finns på [www.garmin.com/ecoroute.](http://www.garmin.com/ecoroute)

Funktionen ecoRoute beräknar bränsleekonomin och bränslepriset för att navigera till ett mål. Den har också verktyg för att öka bränsleeffektiviteten.

De data som tillhandahålls av ecoRoute är bara en uppskattning. Uppgifterna läses inte in från fordonet om du inte använder ecoRoute HD-tillbehöret.

Om du vill ha mer exakta bränslerapporter för just ditt fordon och dina körvanor kan du kalibrera bränsleekonomin (Kalibrera bränsleekonomin).

#### **ecoRoute HD-tillbehör**

När du har anslutit tillbehöret ecoRoute HD kan din enhet ta emot fordonsinformation i realtid, såsom felmeddelanden, varv/min och batterispänning. Din enhet innehåller data som lästs in från fordonet av tillbehöret ecoRoute HD vid beräkning av ecoRoute data.

Gå till [www.garmin.com/ecoRoute](http://www.garmin.com/ecoroute).

#### **Ställa in fordonet**

Första gången du använder ecoRoute funktionerna måste du ange fordonsinformation.

- **1** Välj **Appar** > **ecoRoute**.
- **2** Följ instruktionerna på skärmen.

#### **Ändra bränslepriset**

- **1** Välj **Appar** > **ecoRoute** > **Vid pumpen**.
- **2** Ange det aktuella bränslepriset och välj **Nästa**.
- **3** Välj **Ja**.

#### **Kalibrera bränsleekonomin**

Kalibrera bränsleekonomin om du vill få mer exakta bränslerapporter för ditt specifika fordon och dina körvanor. Du bör kalibrera när du tankar.

- **1** Välj **Appar** > **ecoRoute** > **Vid pumpen**.
- **2** Ange aktuellt bränslepris.
- **3** Ange den bränslemängd som fordonet har använt sedan senaste fulltankning.
- **4** Ange det avstånd som fordonet har kört sedan senaste fulltankning.
- **5** Välj **Nästa**.

Enheten kalkylerar fordonets genomsnittliga bränsleekonomi.

**6** Välj **Spara**.

#### **Om ecoChallenge**

Med ecoChallenge kan du maximera bränsleekonomin genom att få poäng för dina körvanor. Ju högre ecoChallenge-poäng du <span id="page-14-0"></span>får, desto mer bränsle sparar du. ecoChallenge samlar in data och beräknar en poäng när din enhet rör sig och är i transportläge för personbil.

#### *Visa ecoChallenge-poäng*

Välj **Appar** > **ecoRoute** > **ecoChallenge**.

#### *Om ecoChallenge-poäng*

**Acceleration**: Visar poängen för jämn och gradvis acceleration. Du mister poäng om du gasar snabbt.

- **Bromsning**: Visar poängen för jämn och gradvis bromsning. Du mister poäng om du bromsar hårt.
- **Hastighet**: Visar dina poäng när du kör i den mest bränslesnåla hastigheten.
- **Total**: Visar ett genomsnitt av poängen för hastighet, acceleration och bromsning.

#### *Nollställa ecoChallenge-poängen*

- **1** Välj **Appar** > **ecoRoute** > **ecoChallenge**.
- **2** Välj > **Nollställ**.

#### **Visa information om bränsleekonomi**

- **1** Välj **Appar** > **ecoRoute** > **Bränsleekonomi**.
- **2** Välj en del av diagrammet att zooma in.

#### **Avståndsrapporter**

Med körsträckerapporten beräknas avståndet, tiden, den genomsnittliga bränsleekonomin och bränslekostnaden för att navigera till ett mål.

En körsträckerapport skapas för varje rutt du kör. Om du avbryter en rutt i enheten skapas en körsträckerapport för den sträcka du har kört.

#### *Visa en körsträckerapport*

Du kan visa sparade körsträckerapporter på enheten.

**TIPS:** Du kan ansluta enheten till datorn och öppna körsträckerapporter i mappen Rapporter på enheten.

- **1** Välj **Appar** > **ecoRoute** > **Körsträckerapport**.
- **2** Välj en rapport.

#### **Nollställa ecoRoute information**

- **1** Välj **Appar** > **ecoRoute** > **Fordonsprofil**.
- **2** Välj > **Nollställ**.

## **Visa myGarmin meddelanden**

Innan du kan använda den här funktionen måste enheten vara ansluten till en kompatibel telefon som kör Smartphone Link [\(Ansluta till Smartphone Link\). Den här funktionen är inte](#page-13-0) tillgänglig i alla områden.

Du kan visa meddelanden från myGarmin, t.ex. meddelanden om programvara och kartuppdateringar.

**1** Välj **Appar** > **myGarmin**.

Om det finns olästa meddelanden visas antalet på myGarmin ikonen.

**2** Välj ett meddelandeämne.

Hela meddelandet visas.

## **Visa väderprognosen**

Innan du kan använda den här funktionen måste enheten vara ansluten till en kompatibel telefon som kör Smartphone Link [\(Ansluta till Smartphone Link\). Den här funktionen är inte](#page-13-0) tillgänglig i alla områden.

- **1** Välj **Appar** > **Väder**.
- **2** Välj en dag.

Den detaljerade prognosen för den dagen visas.

#### **Visa vädret i närheten av en annan ort**

**1** Välj **Appar** > **Väder** > **Aktuell position**.

- **2** Välj ett alternativ:
	- Om du vill visa vädret för en favoritort väljer du orten i listan.
	- Om du vill lägga till en favoritort väljer du **Lägg till stad**  och anger ortens namn.

#### **Visa väderradarn**

Du kan visa en animerad, färgkodad radarkarta över aktuella väderförhållanden och en väderikon på kartan. Väderikonen ändras och visar vädret i närheten, t.ex. regn, snö eller åska.

- **1** Välj **Appar** > **Väder**.
- **2** Vid behov, välj en ort.
- $3 \text{ Väli} \equiv 5 \text{ Väderradar}.$

#### **Visa vädervarningar**

Medan du färdas med din enhet kan vädervarningar visas på kartan. Du kan också visa en karta med vädervarningar i närheten av din aktuella plats eller den valda orten.

- **1** Välj **Appar** > **Väder**.
- **2** Om det behövs väljer du en ort.
- $3 \text{ Väli} \equiv 5 \text{ Vädervarningar}.$

#### **Kontrollera vägförhållanden**

- **1** Välj **Appar** > **Väder**.
- **2** Om det behövs väljer du en ort.
- **3** Välj > **Vägförhållanden**.

#### **Planera en resa**

Du kan använda reseplaneraren om du vill skapa och spara en resa med flera destinationer.

- **1** Välj **Appar** > **Reseplanerare**.
- **2** Välj **Ny resa**.
- **3** Välj **Välj startplats**.
- **4** Söka efter en plats [\(Söka efter en plats efter kategori](#page-5-0)).
- **5** Välj **Välj**.
- 6 Om du vill lägga till ytterligare platser väljer du -
- **7** Välj **Nästa**.
- **8** Ange ett namn och tryck på **Klar**.

#### **Schemalägga en resa**

Du kan använda reseplaneraren om du vill skapa och spara en resa med flera destinationer.

- **1** Välj **Appar** > **Reseplanerare**.
- **2** Välj resa.
- **3** Välj en plats.
- **4** Välj ett alternativ:
	- Välj **Avgångstid**.
	- Välj **Ankomsttid**.
- **5** Välj ett datum och en tid och välj sedan **Spara**.
- **6** Välj **Varaktighet**.
- **7** Välj den tid du kommer att stanna på platsen och välj **Spara**.
- **8** Vid behov, upprepa steg 3–7 för varje plats.

#### **Navigera till en sparad resa**

- **1** Välj **Appar** > **Reseplanerare**.
- **2** Välj en sparad resa.
- **3** Välj **Kör!**.
- **4** Om du blir tillfrågad, välj en rutt ([Din rutt på kartan\).](#page-7-0)

#### **Ändra en sparad resa**

- **1** Välj **Appar** > **Reseplanerare**.
- **2** Välj en sparad resa.
- <span id="page-15-0"></span> $3$  Välj $\equiv$
- **4** Välj ett alternativ:
	- Välj **Byt namn på resan**.
	- Välj **Ändra destinationer** för att lägga till en plats, eller för att ändra ordning på platser.
	- Välj **Ta bort resa**.
	- Välj **Optimera ordningen** om du vill ordna resans stopp i den mest effektiva ordningen.

## **Visa tidigare rutter och destinationer**

Innan du kan använda den här funktionen måste du aktivera färdhistorikfunktionen [\(Enhets- och sekretessinställningar](#page-16-0)).

Du kan visa dina föregående rutter och platser som du stannat på i kartan.

Välj **Appar** > **Platser jag besökt**.

## **Datahantering**

Du kan lagra filer på enheten. Enheten har en minneskortplats för ytterligare datalagring.

**OBS!** Enheten är inte kompatibel med Windows® 95, 98, Me, Windows NT® eller Mac® OS 10.3 och tidigare.

## **Filtyper**

Enheten stöder följande filtyper.

- Kartor och GPX-waypointfiler från myGarmin™ kartprogramvara, inklusive MapSource®, BaseCamp™, och HomePort™ [\(Egna intressanta platser](#page-7-0)).
- GPI-filer med anpassade sevärdheter från Garmin POI Loader ([Installera programvaran POI Loader](#page-7-0)).

## **Om minneskort**

Du kan köpa minneskort från en elektronikleverantör eller köpa förinläst Garmin kartprogramvara ([www.garmin.com/trip](http://www.garmin.com/trip_planning) [\\_planning](http://www.garmin.com/trip_planning)). Vid sidan av kartor och data kan minneskortet lagra

filer som kartor, bilder, geocache-platser, rutter, waypoints och egna intressanta platser.

#### **Installera ett minneskort**

Enheten har funktioner för microSD™ och microSDHCminneskort.

- 1 Sätt i ett minneskort på rätt plats i enheten.
- **2** Tryck ned det tills du hör ett klick.

## **Ansluta enheten till en dator**

Du kan ansluta enheten till datorn med hjälp av USB-kabeln som följde med enheten.

- **1** Anslut den mindre kontakten på USB-kabeln till porten på enheten.
- **2** Anslut den större kontakten på USB-kabeln till en port på datorn.

En bild av enheten ansluten till en dator visas på enhetens skärm.

Beroende på vilket operativsystem du har på datorn visas enheten antingen som en bärbar enhet, en extern enhet eller en extern volym.

## **Överföra data från datorn**

**1** Anslut enheten till datorn (Ansluta enheten till en dator).

Beroende på vilket operativsystem du har på datorn visas enheten antingen som en bärbar enhet, en extern enhet eller en extern volym.

- **2** Öppna filläsaren på datorn.
- **3** Välj en fil.
- **4** Välj **Ändra** > **Kopiera**.
- **5** Bläddra till en mapp på enheten.

**OBS!** Om det är en extern enhet eller volym ska du inte lägga några filer i Garmin mappen.

**6** Välj **Ändra** > **Klistra in**.

#### **Koppla bort USB-kabeln**

Om enheten är ansluten till datorn som en flyttbar enhet eller volym, måste du koppla bort enheten från datorn på ett säkert sätt för att undvika dataförluster. Om enheten är ansluten till en Windows dator som en flyttbar enhet, behöver du inte koppla från säkert.

- **1** Slutför en åtgärd:
	- Om du har en Windows dator väljer du ikonen **Säker borttagning av maskinvara** i aktivitetsfältet och väljer sedan din enhet.
	- På Mac datorer drar du volymikonen till papperskorgen.
- **2** Koppla bort kabeln från datorn.

## **Anpassa enheten**

## **Kart- och fordonsinställningar**

Om du vill öppna sidan Kart- och fordonsinställningar väljer du **Inställningar** > **Karta och fordon**.

**Fordon**: Ändrar ikonen som visar din position på kartan. Gå till [www.garmingarage.com](http://www.garmingarage.com) för fler ikoner.

**Kartvisning för körning**: Anger perspektiv på kartan.

**Kartinfo**: Anger detaljnivå på kartan. Om du visar kartan med hög detaljrikedom ritas den om långsammare.

**Karttema**: Ändrar färg på kartdata.

- **Kartverktyg**: Välj de genvägar som visas på kartverktygsmenyn.
- **Kartlager**: Anger de data som visas på kartsidan [\(Anpassa](#page-9-0) [kartlager\).](#page-9-0)
- **minaKartor**: Anger vilka installerade kartor som enheten använder.

#### **Aktivera kartor**

Du kan aktivera kartprodukter som har installerats på din enhet. **TIPS:** Om du vill köpa ytterligare kartprodukter går du till [www.garmin.com/us/maps](http://www.garmin.com/us/maps).

- **1** Välj **Inställningar** > **Karta och fordon** > **minaKartor**.
- **2** Välj en karta.

## **Navigeringsinställningar**

Om du vill öppna sidan Navigeringsinställningar väljer du **Inställningar** > **Navigering**.

**Beräkningsläge**: Anger ruttinställning.

- **Undvikanden**: Ställer in vägfunktioner du vill undvika på en rutt.
- **Egna undvikanden**: Så att du kan undvika specifika vägar eller områden.

**Avancerade avstickare**: Anger längden på en avstickare.

- **Säkerhetsläge**: Avaktiverar alla funktioner som kräver betydande uppmärksamhet och som kan stjäla uppmärksamhet från körningen.
- **GPS-simulator**: Gör att enheten inte tar emot någon GPSsignal och sparar batteri.

#### **Ruttpreferenser**

Om du vill öppna sidan med inställningar för Beräkningsläge väljer du på huvudmenyn **Inställningar** > **Navigering** > **Beräkningsläge**.

<span id="page-16-0"></span>Ruttberäkningen är baserad på väghastigheter och fordonsaccelerationsdata för en given rutt.

- **Kortare tid**: Beräknar rutter som går fortare att köra men som kan ha längre körsträcka.
- **Kortare väg**: Beräknar rutter med kortare körsträcka men som kan ta längre tid att köra.
- **Mindre bränsle**: Beräknar rutter som kan förbruka mindre bränsle än de andra rutterna.
- **Fågelvägen**: Beräknar en direkt linje från din plats till din destination.

### **Bildskärmsinställningar**

Om du vill öppna sidan Bildskärmsinställningar väljer du **Inställningar** > **Skärm**.

- **Färgläge**: Ändrar skärmens ljusstyrka. Om du minskar ljusstyrkan kan du spara på batterierna.
- **Skärmtidsgräns**: Anger inaktivitetstidsgränsen innan enheten försätts i viloläge.

**Ljusstyrka**: Anpassar skärmens ljusstyrka.

**Skärmbild**: Ta en bild av enhetens skärm. Skärmbilderna sparas i mappen **Screenshot** på enheten.

## **Bluetooth inställningar**

Om du vill öppna Bluetooth inställningarna väljer du, på huvudmenyn, **Inställningar** > **Bluetooth**.

**Bluetooth**: Aktiverar trådlös Bluetooth teknik.

**Lägg till telefon**: Hanterar anslutning mellan din enhet och trådlösa headset med trådlös Bluetooth teknik.

**Vänskapligt namn**: Mata in ett vänskapligt namn som identifierar enheter med trådlös Bluetooth teknik.

#### **Slå ifrån Bluetooth**

- **1** Välj **Inställningar** > **Bluetooth**.
- **2** Välj **Bluetooth**.

## **Trafikinställningar**

Om du vill öppna sidan Trafikinställningar väljer du **Inställningar**  > **Trafik**.

**Trafik**: Aktiverar trafik.

**Aktuell leverantör**: Anger vilken trafikleverantör som ska användas för trafikdata. Automatiskt väljer bäst trafikdata automatiskt.

**Abonnemang**: Listar befintliga trafikabonnemang.

- **Optimera rutt**: Väljer ifall optimerade alternativa rutter ska användas automatiskt eller på begäran ([Trafik på rutten](#page-10-0)).
- **Trafikmeddelanden**: Väljer allvarlighetsgrad för den trafikfördröjning som enheten visar en trafikvarning för.
- **trafficTrends**: Aktiverar funktionen trafficTrends [\(trafficTrends™](#page-11-0)).

## **Enheter och tidsinställningar**

Om du vill öppna sidan Enhets- och tidsinställningar väljer du, på huvudmenyn **Inställningar** > **Enheter och tid**.

**Aktuell tid**: Ställer in enhetens tid.

**Tidsformat**: Välj 12-timmars-, 24-timmars- eller UTC-visning.

**Enheter**: Anger den måttenhet som ska användas för avstånd.

**Positionsformat**: Anger koordinatformat och datum som används för geografiska koordinater.

## **Språk- och tangentbordsinställningar**

Om du vill öppna inställningarna för Språk och tangentbord väljer du **Inställningar** > **Språk och tangentbord**. **Röstspråk**: Anger språket för röstmeddelanden.

**Textspråk**: Anger all skärmtext till det valda språket.

**OBS!** Att textspråket ändras innebär inte att språket i data som användaren lagt in ändras.

**Välj ett språk för knappsatsen**: Anger språk för tangentbordet.

### **Enhets- och sekretessinställningar**

Om du vill öppna sidan Enhetsinställningar väljer du **Inställningar** > **Enhet**.

- **Om**: Visar enhetens versionsnummer för programvaran, IDnummer för enheten och information om flera andra programfunktioner.
- **EULA**: Visar licensavtalet för slutanvändare som gäller för ditt val.

**OBS!** Den här informationen krävs om du vill uppdatera systemprogramvaran eller köpa ytterligare kartdata.

- **Färdhistorik**: Enheten registrerar information för funktionerna myTrends, Platser jag besökt och Tripplogg.
- **Rensa färdhistorik**: Rensar färdhistoriken för myTrends funktionerna Platser jag besökt och Tripplogg.

## **Inställningar för larmade positioner**

#### Välj **Inställningar** > **Positionslarm**.

- **Ljud**: Anger vilka typer av varningar som ska höras när du närmar dig larmade positioner.
- **Varningar**: Anger den typ av larmade positioner som varningar ska spelas upp för.

#### **Återställa inställningarna**

Du kan återställa en kategori med inställningar eller alla inställningar till fabriksinställningarna.

- **1** Välj **Inställningar**.
- **2** Om det behövs väljer du en inställningskategori.
- **3** Välj > **Återställ**.

## **Bilagor**

#### **Specifikationer**

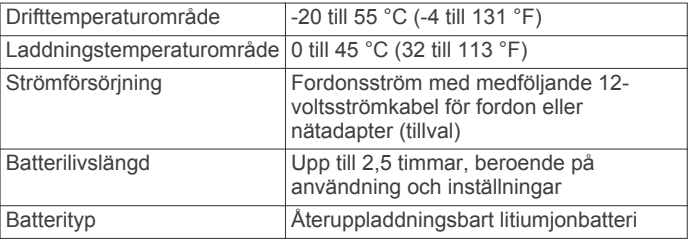

## **Strömkablar**

Enheten kan strömförsörjas på olika sätt.

- Strömkabel för fordon
- USB-kabel
- Nätadapter (valfritt tillbehör)

#### **Ladda enheten**

Du kan ladda enhetens batteri med någon av följande metoder.

- Anslut enheten till fordonsströmkabeln.
- Anslut enheten till datorn med hjälp av den medföljande USB-kabeln.
- Anslut enheten till det extra tillbehöret strömadapter, t.ex. en väggadapter.

## <span id="page-17-0"></span>**Byta säkring i 12-voltsströmkabeln för fordon**

#### *MEDDELANDE*

När du byter ut säkringen bör du vara försiktig så att du inte tappar bort några av de små bitarna och se till att du sätter tillbaka dem på rätt ställen. 12-voltsströmkabeln för fordon fungerar inte om den inte satts ihop rätt.

Om enheten inte laddas upp i fordonet måste du eventuellt byta den säkring som finns i fordonsadapterns ände.

**1** Skruva loss ändstycket ①.

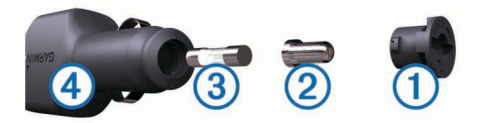

**TIPS:** Du kan behöva använda ett mynt för att ta bort ändstycket.

- **2** Ta bort ändstycket, den silverfärgade spetsen 2 och säkringen 3.
- **3** Sätt i en snabb säkring på 2 A.
- **4** Sätt den silverfärgade änden i ändstycket.
- **5** Skruva tillbaka ändstycket i fordonets strömkabel 4.

## **Om skötsel av enheten**

#### *MEDDELANDE*

Undvik att tappa enheten.

#### *MEDDELANDE*

Förvara inte enheten där den kan utsättas för extrema temperaturer eftersom det kan orsaka permanenta skador.

#### *MEDDELANDE*

Använd aldrig ett hårt eller vasst föremål på pekskärmen eftersom den då kan skadas.

#### **Rengöra ytterhöljet**

#### *MEDDELANDE*

Använd inte kemiska rengörings- eller lösningsmedel som kan skada plastkomponenterna.

- **1** Du rengör enhetens ytterhölje (inte pekskärmen) med en fuktig trasa med milt rengöringsmedel.
- **2** Torka enheten torr.

#### **Rengöra pekskärmen**

- **1** Använd en mjuk, ren, luddfri trasa.
- **2** Fukta trasan med vätska om det behövs.
- Du kan använda vatten, isopropylalkohol eller linsrengöring.
- **3** Torka skärmen försiktigt med trasan.

#### **Förhindra stöld**

- Du kan förhindra att enheten stjäls genom att lägga den och fästet utom synhåll när den inte används.
- Ta bort resterna efter sugfästet på vindrutan.
- Förvara inte enheten i handskfacket.
- Registrera din produkt på [http://my.garmin.com.](http://my.garmin.com)

## **Montera enheten på instrumentbrädan**

#### *MEDDELANDE*

Klistret på tejpen för permanent montering är extremt svårt att ta bort efter att du har satt dit den.

Använd monteringsplattan till att fästa enheten på instrumentbrädan på ett sätt som uppfyller gällande krav. Mer information finns på [www.garmin.com.](http://www.garmin.com)

- **1** Rengör och torka instrumentbrädan där du vill placera plattan.
- **2** Ta bort skyddsarket från den permanenta fästtejpen på plattans undersida.
- **3** Placera plattan på instrumentbrädan.
- **4** Ta bort plasthöljet från fästplattans ovansida.
- **5** Placera sugkoppsfästet på plattan.
- **6** För spaken nedåt (mot plattan).

## **Ta bort enheten, fästet och sugkoppen**

#### **Ta bort enheten från fästet**

- 1 Tryck på frigöringsfliken eller -knappen på fästet.
- **2** Luta enheten framåt.

#### **Ta bort fästet från sugkoppen**

- **1** Vrid enhetsfästet till höger eller vänster.
- 2 Tryck tills kulan på sugkoppen lossnar från sockeln på fästet.

#### **Ta bort sugkoppen från vindrutan**

- **1** För spaken på sugkoppen mot dig.
- **2** Dra fliken på sugkoppen mot dig.

## **Köpa fler kartor**

- **1** Gå till produktsidan för enheten på Garmins webbplats (<http://www.garmin.com>).
- **2** Klicka på fliken **Kartor**.
- **3** Följ instruktionerna på skärmen.

#### **Köpa tillbehör**

Gå till [http://buy.garmin.com.](http://buy.garmin.com)

## **Felsökning**

#### **Sugkoppen sitter inte fast på min vindruta**

- **1** Rengör sugkoppen och vindrutan med tvättsprit.
- **2** Torka med en ren, torr trasa.
- **3** Montera sugkoppen ([Ansluta enheten till fordonsström\).](#page-4-0)

## **Min enhet hämtar inte satellitsignaler**

- Se till att GPS-simulatorn är avstängd ([Navigeringsinställningar](#page-15-0)).
- Ta ut enheten från garage och bort från höga byggnader och träd.
- Stå stilla i flera minuter.

## **Enheten laddas inte i fordonet**

- Kontrollera säkringen i 12 V-strömkabeln för fordon (Byta säkring i 12-voltsströmkabeln för fordon).
- Kontrollera att tändningen är på i fordonet och att ström finns i strömuttaget.
- Kontrollera att temperaturen inne i fordonet är mellan 0 ° och 45 °C (mellan 32 ° och 113 °F).
- Kontrollera att säkringen till strömuttaget på fordonet inte är trasig.

## **Mitt batteri tappar laddningen ganska fort**

- Minska skärmens ljusstyrka [\(Bildskärmsinställningar](#page-16-0)).
- Korta ned skärmtidsgränsen ([Bildskärmsinställningar\).](#page-16-0)
- <span id="page-18-0"></span>• Minska volymen [\(Ställa in volymen](#page-4-0)).
- Avaktivera trådlös Bluetooth teknik ([Slå ifrån Bluetooth](#page-16-0)).
- Försätt enheten i viloläge när den inte används ([Aktivera och](#page-4-0) [avsluta viloläget](#page-4-0)).
- Håll enheten borta från extrema temperaturer.
- Lämna inte enheten i direkt solljus.

## **Det verkar inte som om batterimätaren visar rätt**

- **1** Låt enheten ladda ur helt.
- **2** Ladda upp enheten helt utan att avbryta laddningscykeln.

## **Enheten visas inte som flyttbar enhet på datorn**

På de flesta Windows datorer ansluts enheten med hjälp av MTP (Media Transfer Protocol). I MTP-läge visas enheten som en bärbar enhet och inte som en flyttbar enhet. Det finns funktioner för MTP-läge i Windows 7, Windows Vista® och Windows XP Service Pack 3 med Windows Media Player 10.

## **Enheten visas inte som bärbar enhet på datorn**

På Mac datorer och vissa Windows datorer ansluts enheten via USB-masslagringsläget. I USB-masslagringsläge visas enheten som en flyttbar enhet eller volym, och inte som en bärbar enhet. I tidigare Windows versioner än Windows XP Service Pack 3 används USB-masslagringsläge.

## **Min enhet visas inte som bärbar enhet, flyttbar enhet eller volym på datorn**

- **1** Koppla bort USB-kabeln från datorn.
- **2** Stäng av enheten.
- **3** Anslut USB-kabeln till en USB-port på datorn och till enheten.
- **TIPS:** Enheten ska anslutas direkt till en USB-port på datorn och inte till en USB-hubb.

Enheten startas automatiskt och ställs i MTP-läge eller USBmasslagringsläge. En bild av enheten ansluten till en dator visas på enhetens skärm.

## **Telefonen ansluter inte till enheten**

- Välj **Inställningar** > **Bluetooth**.
	- Fältet Bluetooth måste anges till Aktiverad.
- Aktivera trådlös Bluetooth teknik på din telefon och ha den inom 10 m (33 fot) från enheten.
- Gå till [www.garmin.com/bluetooth](http://www.garmin.com/bluetooth) om du behöver mer hjälp.

## **Index**

#### <span id="page-19-0"></span>**Symboler**

12V strömkabel **[1](#page-4-0)** 2D-kartvy **[7](#page-10-0)** 3D-kartvy **[7](#page-10-0)**

#### **A**

active lane guidance **[5](#page-8-0)** adresser, söka **[3](#page-6-0)** aktuell position **[6](#page-9-0)** anpassa, undvikanden **[6](#page-9-0)** anpassa enheten **[12](#page-15-0)** automatisk volym **[2](#page-5-0)** aktivera **[2](#page-5-0)** avstickare **[5](#page-8-0)** avståndsrapporter **[11](#page-14-0)**

### **B**

batteri ladda **[1](#page-4-0), [2,](#page-5-0) [13](#page-16-0), [14](#page-17-0)** maximerar **[14](#page-17-0)** problem **[14,](#page-17-0) [15](#page-18-0)** besvara samtal **[9](#page-12-0)** bildskärmsinställningar **[13](#page-16-0)** Bluetooth teknik **[9](#page-12-0), [15](#page-18-0)** aktivera **[9](#page-12-0)** avaktivera **[13](#page-16-0)** inställningar **[13](#page-16-0)** bränsle, priser **[10](#page-13-0)** bränsleekonomi. **[10,](#page-13-0) [11](#page-14-0)** *Se även* ecoRoute bränslepris, ändra **[10](#page-13-0)** byta namn på resor **[11](#page-14-0)** byta sökområde **[2](#page-5-0)**

#### **D**

dator, ansluta **[12](#page-15-0), [15](#page-18-0)** destinationer. *Se* positioner

#### **E**

ecoChallenge **[10,](#page-13-0) [11](#page-14-0)** ecoChallenge-poäng **[11](#page-14-0)** återställa **[11](#page-14-0)** ecoRoute **[10](#page-13-0), [11](#page-14-0)** avståndsrapporter **[11](#page-14-0)** ecoChallenge-poäng **[10,](#page-13-0) [11](#page-14-0)** fordonsprofil **[10](#page-13-0)** HD-tillbehör **[10](#page-13-0)** kalibrera bränsleekonomi **[10](#page-13-0)** körsträckerapport **[11](#page-14-0)** ecoRoute HD, tillbehör **[10](#page-13-0)** egna intressanta platser **[4](#page-7-0)** enhets-ID **[13](#page-16-0)** EULA **[13](#page-16-0)** extrafunktioner egna intressanta platser **[4](#page-7-0)** fartkameror **[7](#page-10-0)**

#### **F**

fartkameror, databas **[7](#page-10-0)** felsökning **[14,](#page-17-0) [15](#page-18-0)** filer format som kan användas **[12](#page-15-0)** överföra **[12](#page-15-0)** fordonsprofil **[10](#page-13-0)** fågelvägen, navigera **[4](#page-7-0)** färddator **[6](#page-9-0)** återställa information **[6](#page-9-0)** färdhistorik **[13](#page-16-0)** fäste, ta bort **[14](#page-17-0)**

#### **G**

Garmin Express **[1](#page-4-0)** registrera enheten **[1](#page-4-0)** uppdatera programvaran **[1](#page-4-0)** Garmin realtidstjänster **[10](#page-13-0)** Garmins realtidstjänster, prenumerera på **[10](#page-13-0)** genvägar lägga till **[4](#page-7-0)** ta bort **[4](#page-7-0)**

geocaching **[3](#page-6-0)** GPS **[1](#page-4-0), [2](#page-5-0)**

#### **H**

hem ange platser **[3](#page-6-0)** köra **[3](#page-6-0)** ringa **[9](#page-12-0)** telefonnummer **[9](#page-12-0)** ändra position **[3](#page-6-0)** hjälp. **[9](#page-12-0)** *Se även* produktsupport

**I** ID-nummer **[13](#page-16-0)** ihopparning **[9](#page-12-0)** koppla bort **[9](#page-12-0)** ta bort ett ihopparat headset **[9](#page-12-0)** telefon **[9](#page-12-0), [15](#page-18-0)** instrumentbrädans fäste **[14](#page-17-0)** inställningar **[12](#page-15-0), [13](#page-16-0)** Intressant plats. **[4](#page-7-0)** *Se även* Intressanta platser (POI) intressanta platser (POI Loader) **[4](#page-7-0)** intressanta platser (POI) egna **[4](#page-7-0)** extrafunktioner **[4](#page-7-0)** POI Loader **[4](#page-7-0)**

## **K**

kablar, kraft **[13](#page-16-0)** kalibrera bränsleekonomi **[10](#page-13-0)** kameror, säkerhet **[7](#page-10-0)** karta, datafält **[6](#page-9-0)** kartbild 2D **[7](#page-10-0)** 3D **[7](#page-10-0)** kartlager, anpassa **[6](#page-9-0)** kartor **[5,](#page-8-0) [12](#page-15-0)** bläddra **[3](#page-6-0)** datafält **[5](#page-8-0)** detaljnivå **[12](#page-15-0)** köpa **[14](#page-17-0)** lager **[6](#page-9-0)** livstid **[1](#page-4-0)** nüMaps Guarantee **[1](#page-4-0)** nüMaps Lifetime **[1](#page-4-0)** tema **[12](#page-15-0)** uppdatera **[1](#page-4-0)** visa rutter **[5](#page-8-0)** kartperspektiv **[7](#page-10-0)** kartverktyg **[6](#page-9-0)** koordinater **[3](#page-6-0)** koppla bort telefon **[9](#page-12-0)** korsningar, söka **[3](#page-6-0)** köra hem **[3](#page-6-0)**

#### **L**

ladda enheten **[1,](#page-4-0) [2,](#page-5-0) [13](#page-16-0), [14](#page-17-0)** larm för larmade positioner, inställningar **[13](#page-16-0)** latitud och longitud **[3](#page-6-0)** livstidskartor **[1](#page-4-0)** ljud, larmade positioner **[13](#page-16-0)** ljusstyrka **[1](#page-4-0)** lägga till stopp **[5](#page-8-0)** längre fram anpassa **[5](#page-8-0)** söka efter serviceställen **[5](#page-8-0)**

#### **M**

microSD-kort, installera **[12](#page-15-0)** minneskort **[12](#page-15-0)** montera enheten instrumentbräda **[14](#page-17-0)** personbil **[1](#page-4-0)** sugkopp **[1](#page-4-0), [14](#page-17-0)** ta bort från fäste **[14](#page-17-0)** myGarmin, meddelanden **[11](#page-14-0)** myTrends, rutter **[6](#page-9-0)**

#### **N**

navigering **[4](#page-7-0)** fågelvägen **[4](#page-7-0)** förhandsgranska rutter **[4](#page-7-0)** inställningar **[12](#page-15-0)** nüMaps Guarantee **[1](#page-4-0)** nüMaps Lifetime **[1](#page-4-0)** nästa sväng **[5](#page-8-0)**

#### **P**

parkering **[3](#page-6-0)** sista platsen **[3](#page-6-0)** POI Loader **[4](#page-7-0)** positioner **[2,](#page-5-0) [3,](#page-6-0) [12](#page-15-0)** aktuell **[3](#page-6-0), [6](#page-9-0)** ange hem **[3](#page-6-0)** ringa **[9](#page-12-0)** senaste sök **[3](#page-6-0)** simulerad **[4](#page-7-0)** spara **[3](#page-6-0)** söka efter **[3](#page-6-0)** prenumerationer Garmins realtidstjänster **[10](#page-13-0)** nüMaps Lifetime **[1](#page-4-0)** trafik **[1](#page-4-0)** produktregistrering **[1](#page-4-0)** produktsupport **[9](#page-12-0)** programvara uppdatera **[1](#page-4-0)** version **[13](#page-16-0)**

#### **R**

rapporter, körsträcka **[11](#page-14-0)** registrera enheten **[1](#page-4-0)** rengöra enheten **[14](#page-17-0)** rengöra pekskärmen **[14](#page-17-0)** reseplanerare **[11](#page-14-0)** redigera en resa **[11](#page-14-0)** riktningar **[5](#page-8-0)** ringa **[9](#page-12-0)** rutter beräkna **[4](#page-7-0)** föreslagna **[6](#page-9-0)** förhandsvisning **[4](#page-7-0)** inställningar **[12](#page-15-0)** myTrends **[6](#page-9-0)** starta **[4](#page-7-0)** stoppa **[5](#page-8-0)** visa på kartan **[5](#page-8-0)** röstkommando **[8](#page-11-0)** aktivera **[8](#page-11-0)** navigera med **[8](#page-11-0)** tips för användning av **[8](#page-11-0)** uppvakningsfras **[8](#page-11-0)** röststyrning **[8](#page-11-0)**

## **S**

samtal **[9](#page-12-0)** avaktivera **[10](#page-13-0)** hem **[9](#page-12-0)** historik **[9](#page-12-0)** kontakter **[9](#page-12-0)** ringa **[9](#page-12-0)** ringa upp **[9](#page-12-0)** samtal väntar **[9](#page-12-0)** svara **[9](#page-12-0)** satellitsignaler söka **[1](#page-4-0)** visa **[2](#page-5-0)** senast hittade platser **[3](#page-6-0)** serviceställen längre fram **[5](#page-8-0)** simulerade platser **[4](#page-7-0)** skärm, ljusstyrka **[1](#page-4-0)** skärmbilder **[13](#page-16-0)** skärmknappsats **[2](#page-5-0)** skötsel av enheten **[14](#page-17-0)** Smartphone Link **[10](#page-13-0)** ansluta **[10](#page-13-0)** avaktivera samtal **[10](#page-13-0)** Garmins realtidstjänster **[10](#page-13-0)**

Snabbsökning **[2](#page-5-0)** spara, aktuell position **[3](#page-6-0)** sparade platser **[4,](#page-7-0) [11](#page-14-0)** kategorier **[4](#page-7-0)** redigera **[3](#page-6-0)** ta bort **[4](#page-7-0)** specifikationer **[13](#page-16-0)** språk röst **[13](#page-16-0)** tangentbord **[13](#page-16-0)** stopp, lägga till **[5](#page-8-0)** strömkablar **[13](#page-16-0)** byta säkringen **[14](#page-17-0)** fordon **[1](#page-4-0)** strömknapp **[1](#page-4-0)** stänga av ljud, ljud **[8](#page-11-0)** stöld, undvika **[14](#page-17-0)** sugkopp **[14](#page-17-0)** svänglista **[5](#page-8-0)** säkring, ändra **[14](#page-17-0)** söka efter platser. **[2](#page-5-0)** *Se även* positioner adresser **[3](#page-6-0)** använda kartan **[3](#page-6-0)** kategorier **[2](#page-5-0)** koordinater **[3](#page-6-0)** korsningar **[3](#page-6-0)** orter **[3](#page-6-0)** söka på kartan **[3](#page-6-0)** söka efter serviceställen, längre fram **[5](#page-8-0)** sökfält **[2](#page-5-0)**

#### **T**

ta bort ihopparat headset **[9](#page-12-0)** resor **[11](#page-14-0)** ta bort fästet **[14](#page-17-0)** tangentbord **[2](#page-5-0)** layout **[13](#page-16-0)** språk **[13](#page-16-0)** telefon ihopparning **[9](#page-12-0), [15](#page-18-0)** koppla bort **[9](#page-12-0)** telefonbok **[9](#page-12-0)** telefonsamtal **[9](#page-12-0)** ringa **[9](#page-12-0)** röstuppringning **[9](#page-12-0)** samtal väntar **[9](#page-12-0)** stänga av ljud **[9](#page-12-0)** svara **[9](#page-12-0)** telefonsamtal med handsfree **[9](#page-12-0)** tidsinställningar **[2,](#page-5-0) [13](#page-16-0)** tillbehör **[14](#page-17-0)** trafficTrends **[8](#page-11-0)** avaktivera **[8](#page-11-0)** trafik **[7,](#page-10-0) [8,](#page-11-0) [13](#page-16-0)** aktivera ett abonnemang **[8](#page-11-0)** alternativ rutt **[7](#page-10-0)** incidenter **[7](#page-10-0)** kameror **[7,](#page-10-0) [8](#page-11-0)** karta **[7](#page-10-0)** livstidsabonnemang **[1](#page-4-0)** lägg till abonnemang **[8](#page-11-0)** mottagare **[7](#page-10-0)** söka efter förseningar **[7](#page-10-0)** trafficTrends **[8](#page-11-0)** trafikövervakningskameror **[7](#page-10-0)** spara **[7](#page-10-0)** visa **[8](#page-11-0)** trippdata **[5](#page-8-0)** återställa **[6](#page-9-0)** trippinformation, visa **[6](#page-9-0)** tripplogg, visa **[6](#page-9-0) U** undvikanden

anpassa **[6](#page-9-0)** avaktivera **[6](#page-9-0)** område **[6](#page-9-0)** ta bort **[6](#page-9-0)** väg **[6](#page-9-0)**

vägegenskaper **[6](#page-9-0)** USB, koppla bort **[12](#page-15-0)**

#### **V**

Var är jag? **[3](#page-6-0), [6](#page-9-0)** varningar fartkameror **[13](#page-16-0)** larmade positioner **[13](#page-16-0)** ljud **[13](#page-16-0)** viloläge **[1](#page-4-0)** visning av korsningar **[5](#page-8-0)** volym, justera **[1](#page-4-0)** väder **[11](#page-14-0)** radar **[11](#page-14-0)** vägförhållanden **[11](#page-14-0)** vägbeskrivningar **[5](#page-8-0)** vägförhållanden, väder **[11](#page-14-0) Å**

återställa enhet **[1](#page-4-0)** trippdata **[6](#page-9-0)** återställa inställningarna **[13](#page-16-0)**

## **www.garmin.com/support**

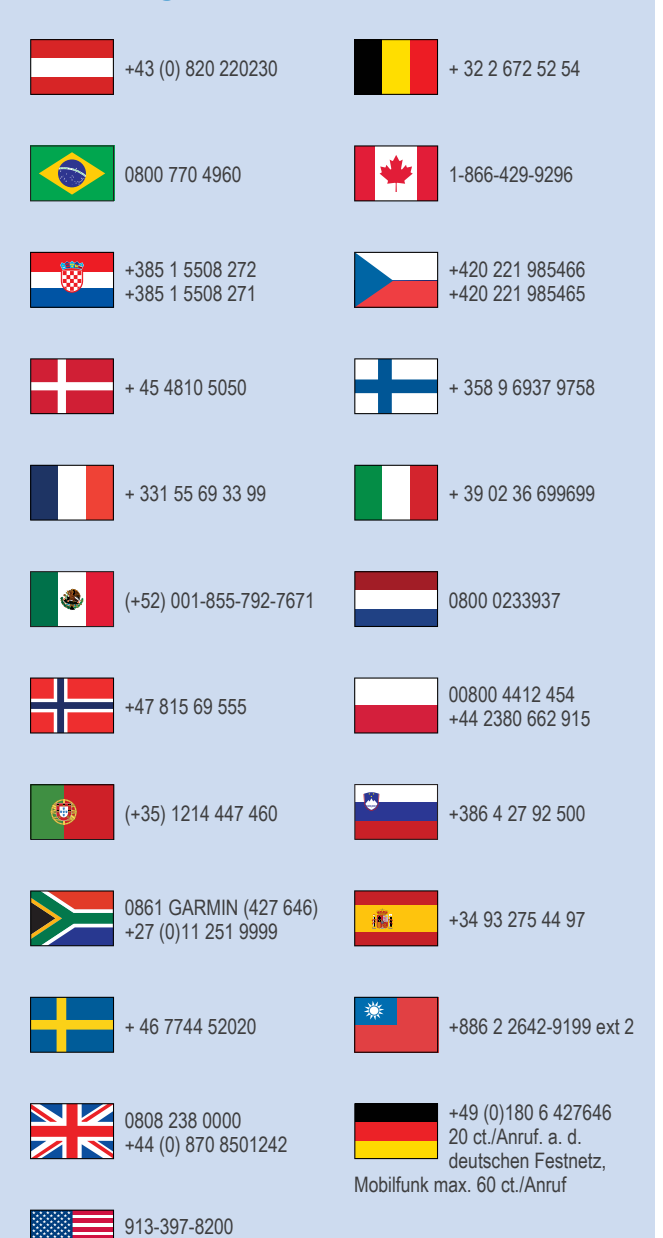

1-800-800-1020

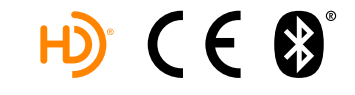

© 2013–2014 Garmin Ltd. eller dess dotterbolag